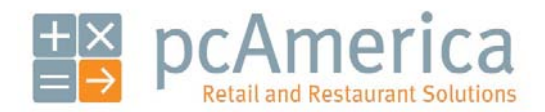

*One Blue Hill Plaza, Second Floor, PO Box 1546 Pearl River, NY 10965 1-800-PC-AMERICA, 1-800-722-6374 (Voice) 845-920-0800 (Fax) 845-920-0880*

# CRE/RPE - QuickBooks Web Portal Export Guide

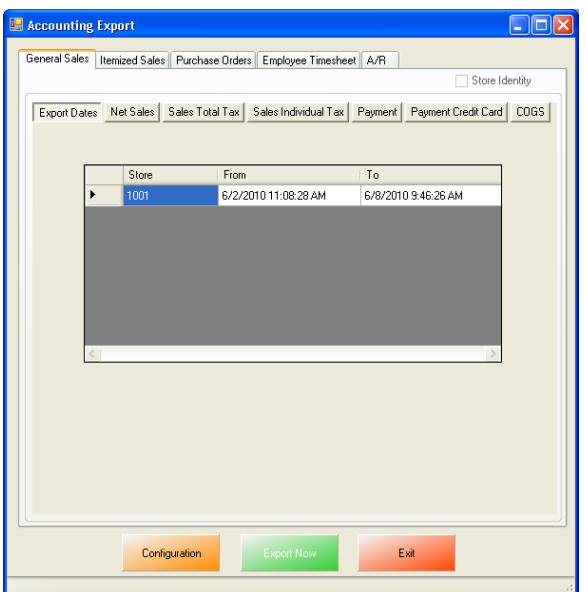

CRE/RPE now exports sales data and other information directly to QuickBooks from the Web Portal, making it easier to keep track of all of your company's information.

If you are using Windows 7 please see the **[Windows 7 Additional Configuration](#page-63-0)** section of this document.

Currently pcAmerica integrates with QuickBooks 2007 through 2012\* with the following US editions:

- Pro
- Premiere
- Enterprise

\*QuickBooks 2012 requires 12.6030 or above for the integration.

## <span id="page-1-0"></span>**Using the PCA QB Company File**

A blank company file is available with all the required accounts created, which can be downloaded from:

• **[http://download2.pcamerica.com/QB/PCA\\_QB\\_Blank.zip](http://download2.pcamerica.com/QB/PCA_QB_Blank.zip)**

The examples (images) in this document are referencing from the accounts that were setup in that file.

To use this company file:

- Open QuickBooks and select **File** then **Open or Restore Company...**
- Select **Restore a backup copy** then select **Next**.
- Select **Local Backup** and select **Next**.
- Locate the extracted company file and then select **Open**.
- Select **Next** and then save the company file to a location on your computer.
- If prompted to update the company file select **Yes**.

#### **Before You Begin - QuickBooks Integration Configuration**

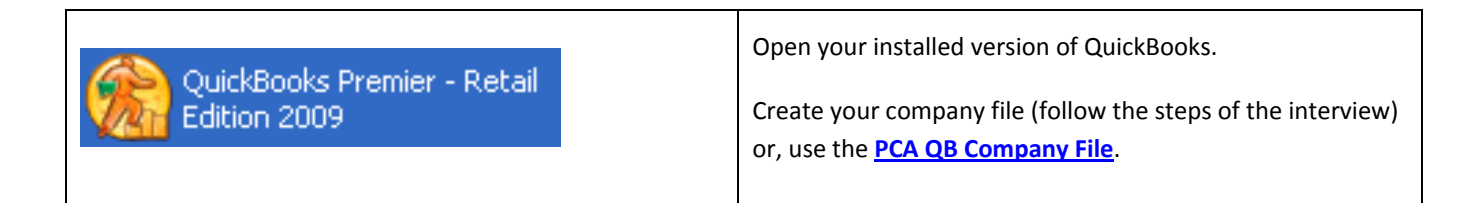

Some configuration must be done in QuickBooks so that the data gets sent over correctly.

**Note**: If you are using the **PCA QB [Company File](#page-1-0)** please go to the **CRE/RPE - [QuickBooks Integration](#page-14-0)  [Setup](#page-14-0)** section.

- **[QuickBooks Integration Setup –](#page-3-0) Tax Rates**
- **[QuickBooks Integration Setup –](#page-4-0) Preferences**
- **[QuickBooks Integration Setup –](#page-6-0) Discount Item**
- **[QuickBooks Integration Setup –](#page-7-0) Local Sales Tax Item**
- **[QuickBooks Integration Setup –](#page-8-0) Opening Bal Equity Account**
- **[QuickBooks Integration Setup –](#page-10-0) Gift Card Sales Account**
- **[QuickBooks Integration Setup –](#page-12-0) Gift Card Redeem Account**

Before beginning the integration process tax rates must be setup both in CRE/RPE and QuickBooks, and the rates must match. For more information on creating tax rates in CRE/RPE please see the document titled tax rates located at:

• **[http://faq.pcamerica.com](http://faq.pcamerica.com/)**

# <span id="page-3-0"></span>**QuickBooks Integration Setup – Tax Rates**

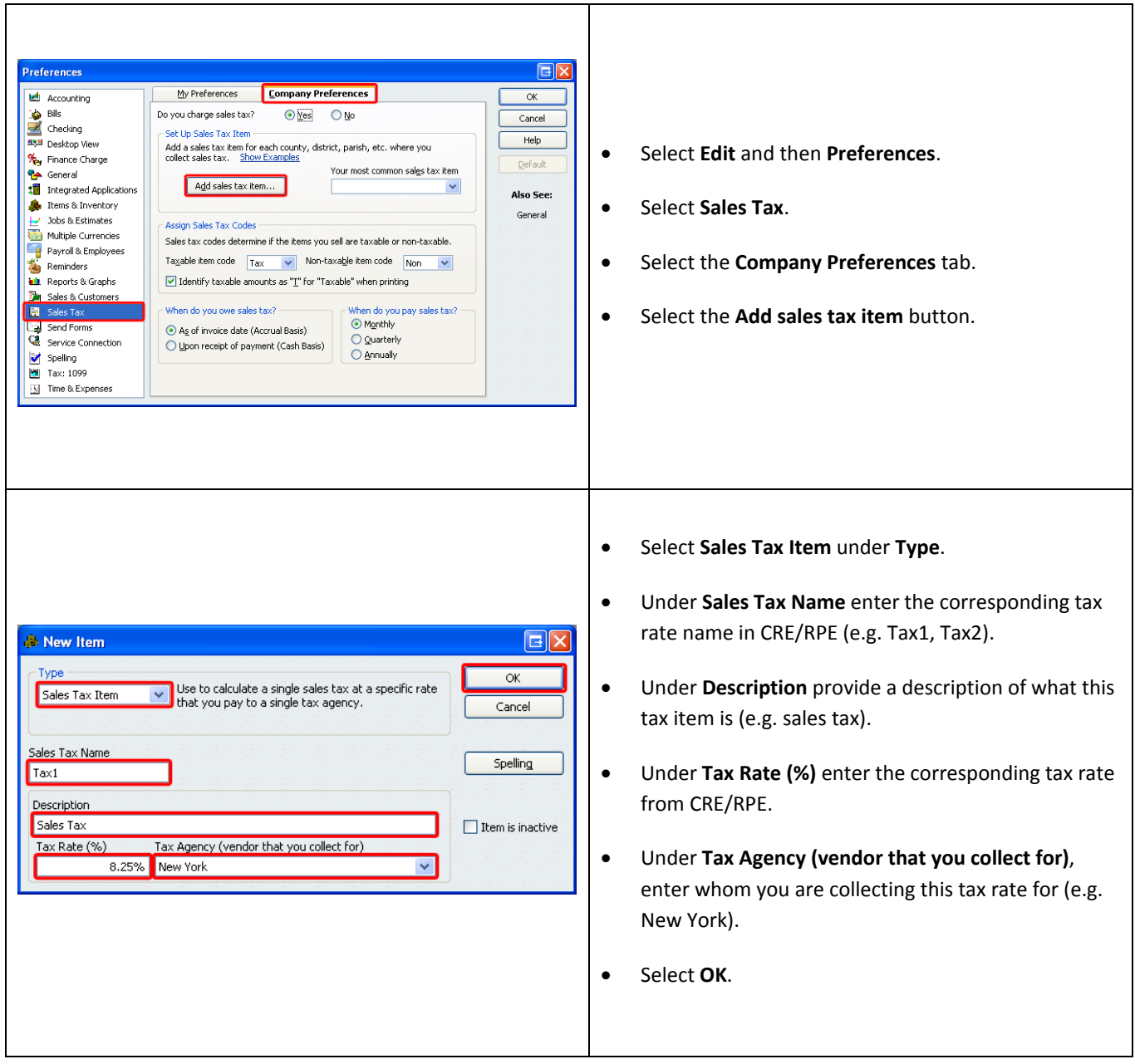

It is recommended to repeat these steps for each tax rate you are using in CRE/RPE.

#### <span id="page-4-0"></span>**QuickBooks Integration Setup – Preferences**

**references**  $My$  Preferences Company Preferences **E** Accounting  $\alpha$ **Solution**<br> **C** Checking urchase Orders and Invento • In QuickBooks, select **Edit** and then **Preferences**. Cancel Minventory and purchase orders are active.  $Help$ <mark>\*퀭</mark>폐 Desktop View Warn about duplicate purchase order numbers. **They** Finance Charge<br>**Contract** When calculating Quantity Available for my inventory, deduct:  $\boxed{\phantom{1}$  Default • Select **Items and Inventory**.  $\boxed{\color{blue}{{\color{green}\boldsymbol{\vee}}}} \text{ Quantity reserved for Pending Euilds} \qquad \boxed{\color{blue}{{\color{green}\boldsymbol{\vee}}}} \text{ Quantity on Sales } \text{Orders}$ **1** Integrated Applicati Also See:  $\overline{\smile}$  Warn if not gnough inventory to sell.  $\bigcirc$  Items &  $\begin{array}{c} \bigcirc \text{ we have no equation we have to see.}\\ \bigcirc \text{ When the quantity I want to sell exceeds the Quantity On Hand }\end{array}$ General • Select the **Company Preferences** tab. Jobs & Estimates .<br>Sales and<br>Customers Multiple Currencies  $\overline{\mathbf{R}}$  Payments Unit of Measure Payroll & Employees  $\fbox{Enable} \dots$ How can I enable Unit of Measure? • Make sure that **Inventory and purchase orders are**  Reminders<br>Luit Reports & Graphs **active** is checked. Sales & Customers Sales Tax Send Forms **Note**: You will only need to do this if you are using Service Connection Spelling QuickBooks to track inventory and purchase orders.  $\overline{B}$  Tax 1099  $\overline{\mathbb{R}}$  Time & Expenses Preferences E Accounting  $My$  Preferences **Company Preferences**  $\alpha$ **Solution**<br> **A** Checking  $Cancel$ Time Format Show portions of an hour as  $Help$ <mark>조원에</mark> Desktop View  $\bigcirc$  Decimal (10.20) %, Finance Charge  $\fbox{$\underline{\hspace{1.2cm}}$ \bf \small{Default}$}$ **The General**  $\boxed{\odot$  Minutes (10:12) **3** Integrated Applica Also See: • Select **General**.  $\bullet$  Items & Inventory Always show years as 4 digits (1999) Reminders ■ Mever update name information when saving transactions<br>■ Never update name information when saving transactions<br>■ Save transactions before printing 1/2 Jobs & Estimates Multiple Currencies • Select the **Company Preferences** tab. Payments Payroll & Employees<br>Reminders<br>**M. Reports & Graphs** • Under **Time Format** select **Minutes (10:12)**.Sales & Customers  $\frac{1}{2}$  Sales Tax Send Forms Service Connection Spelling<br>
Tax: 1099  $\boxed{\underline{\mathbf{R}}} \quad \text{Time & Express}$ 

Before beginning the integration process some preferences have to be set.

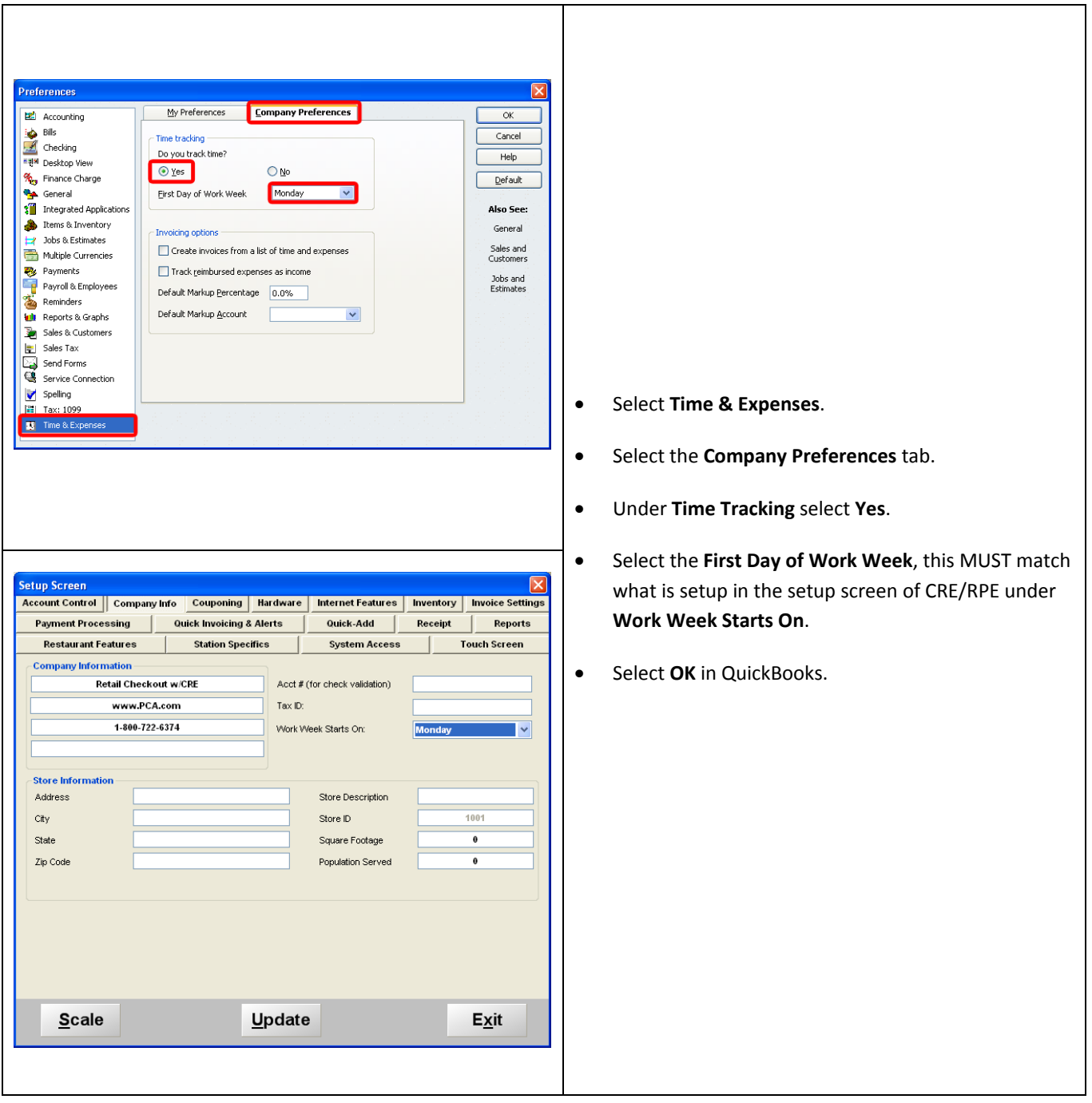

# <span id="page-6-0"></span>**QuickBooks Integration Setup – Discount Item**

In QuickBooks there must be an item that accounts for all of the discounts in CRE/RPE.

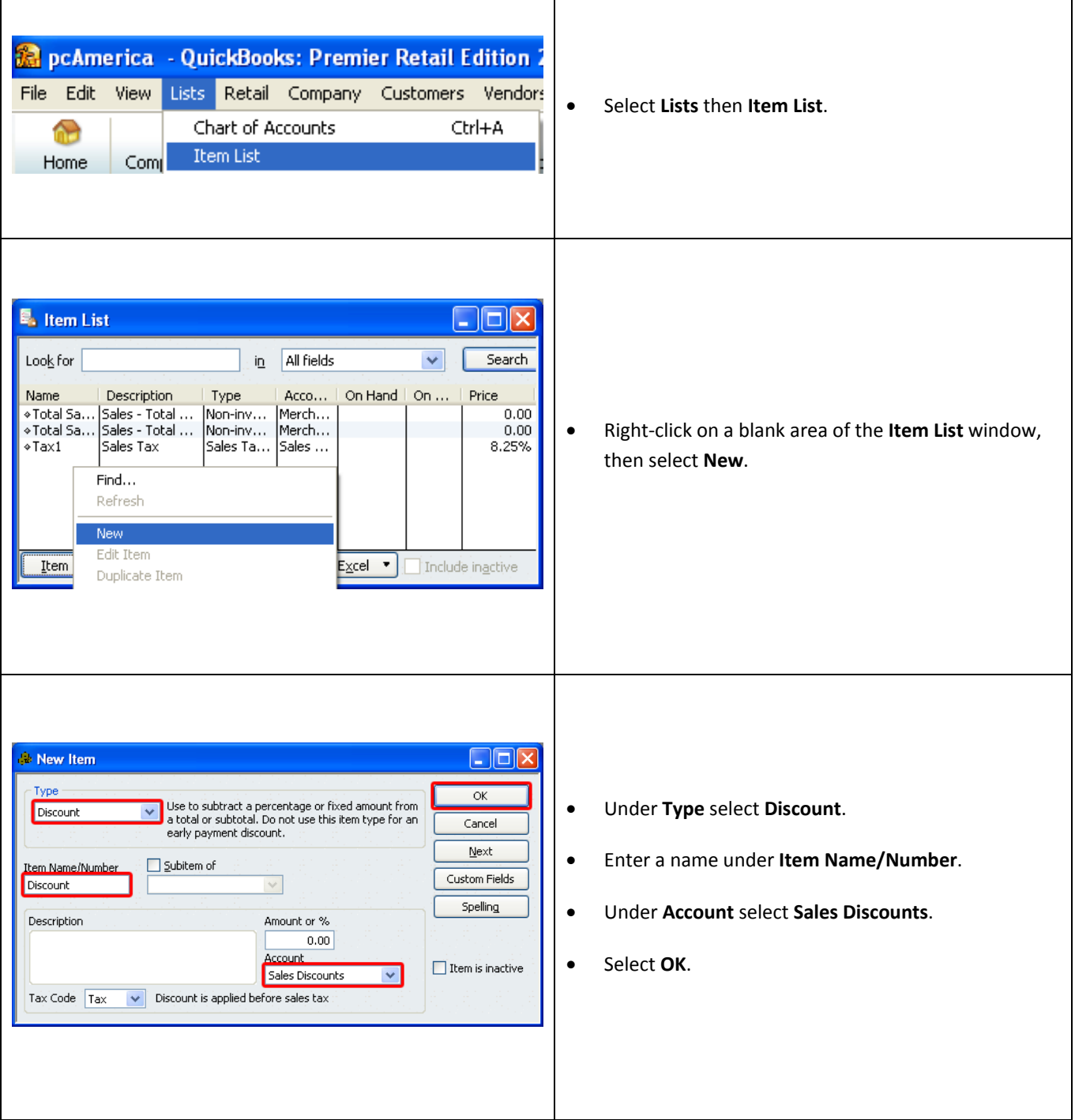

# <span id="page-7-0"></span>**QuickBooks Integration Setup – Local Sales Tax Item**

In QuickBooks there must be an item that accounts for all of the Local Sales Tax in CRE/RPE.

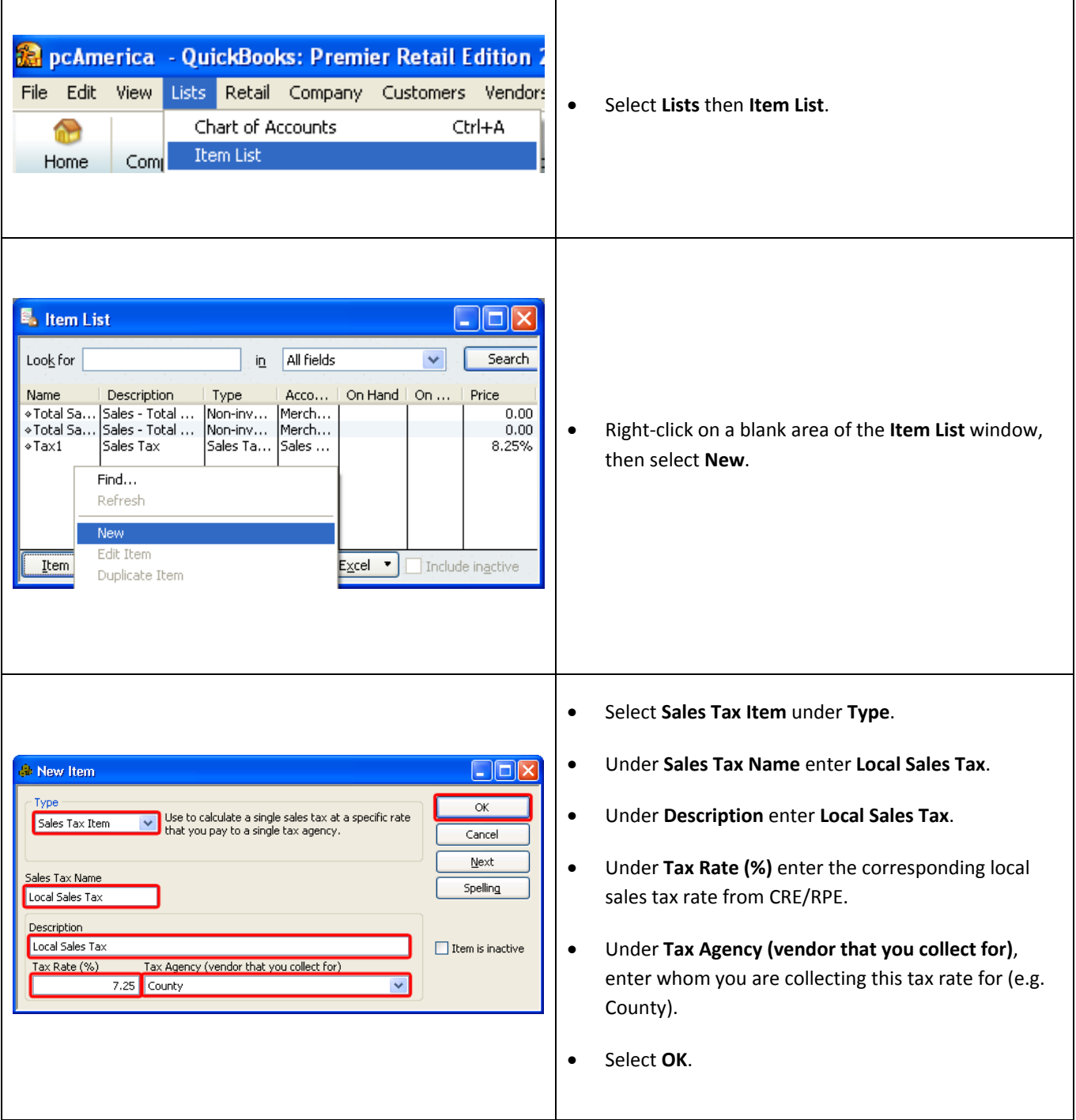

# <span id="page-8-0"></span>**QuickBooks Integration Setup – Opening Bal Equity Account**

In QuickBooks there must be an account that is setup for the opening balance equity.

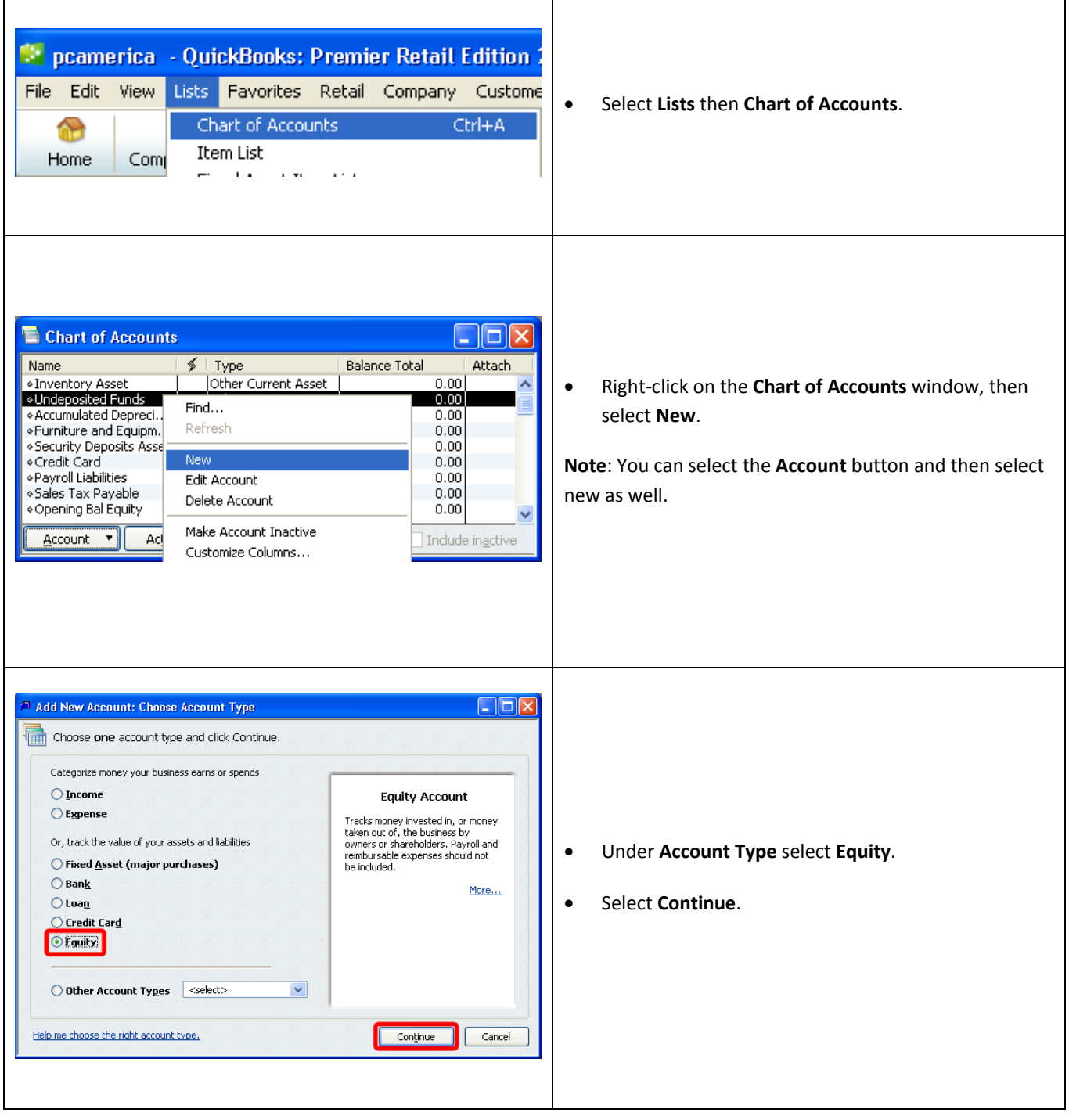

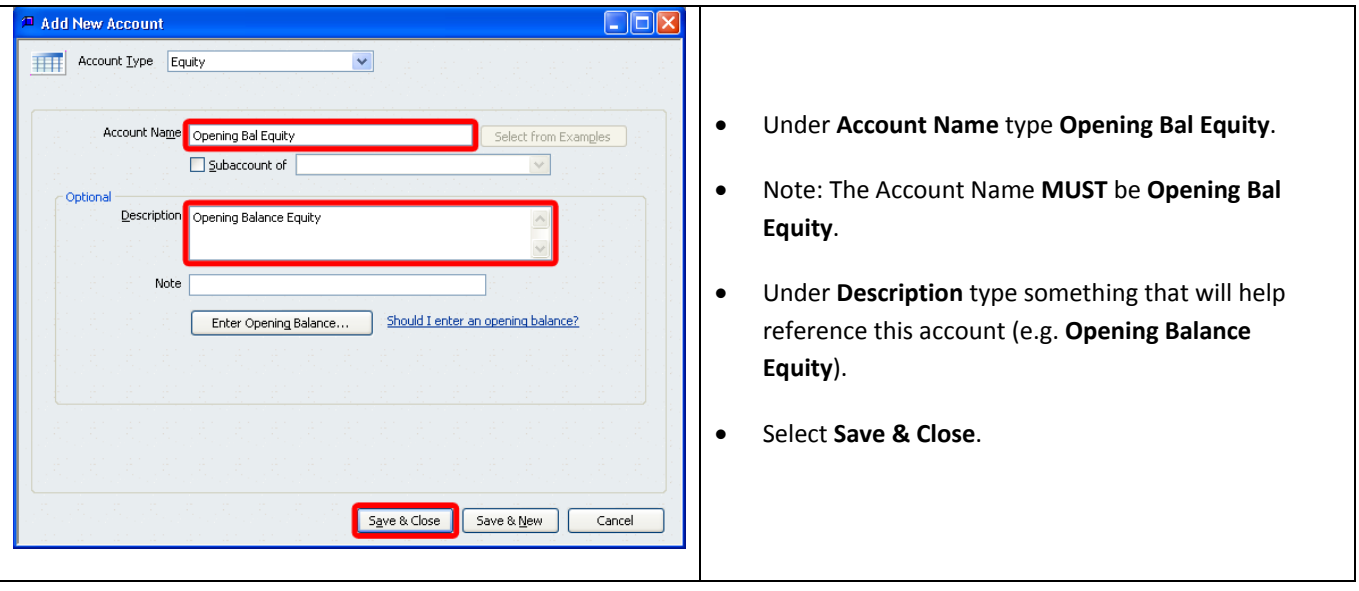

# <span id="page-10-0"></span>**QuickBooks Integration Setup – Gift Card Sales Account**

In QuickBooks there must be an account that is setup for the Gift Card Sales.

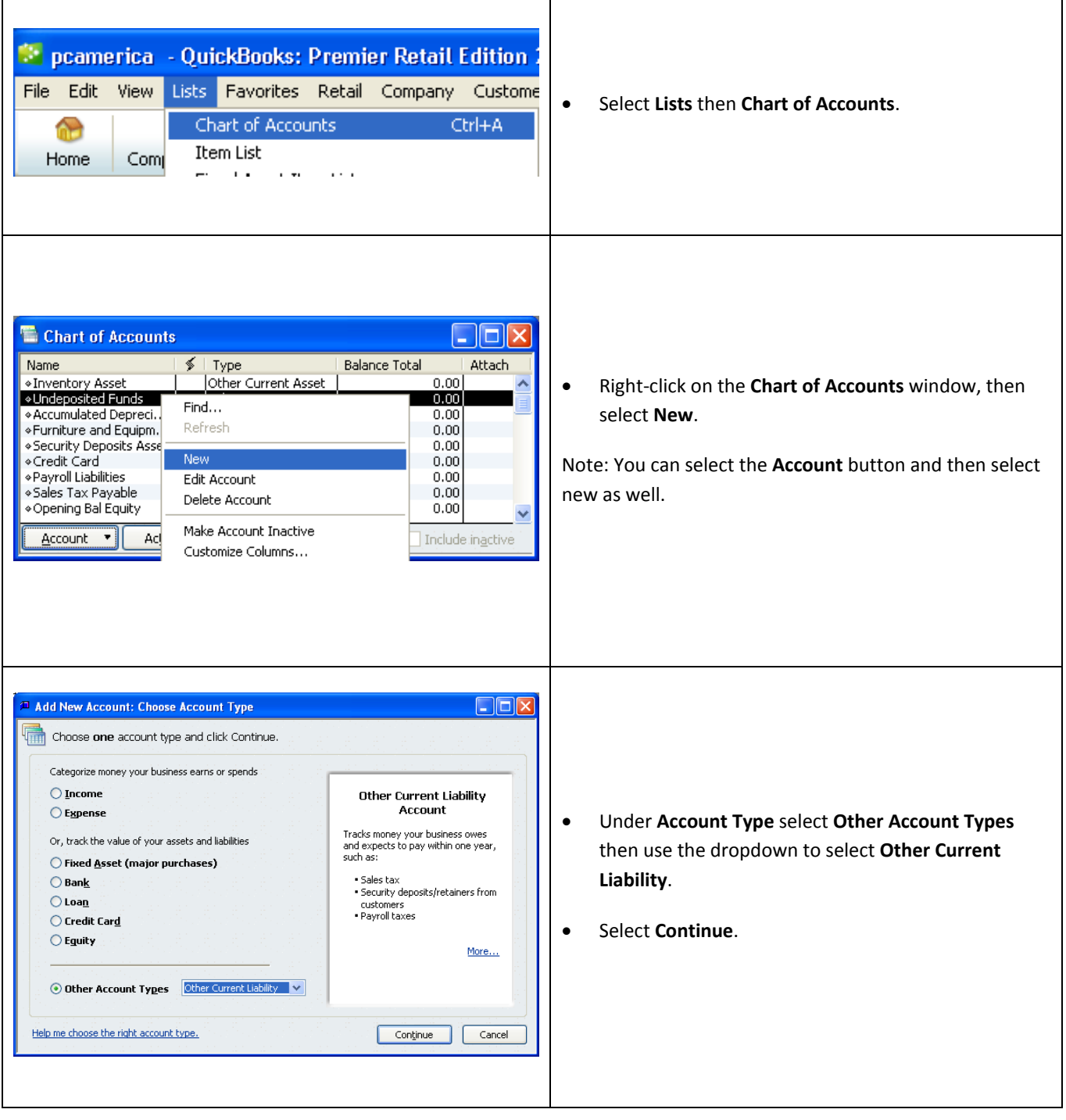

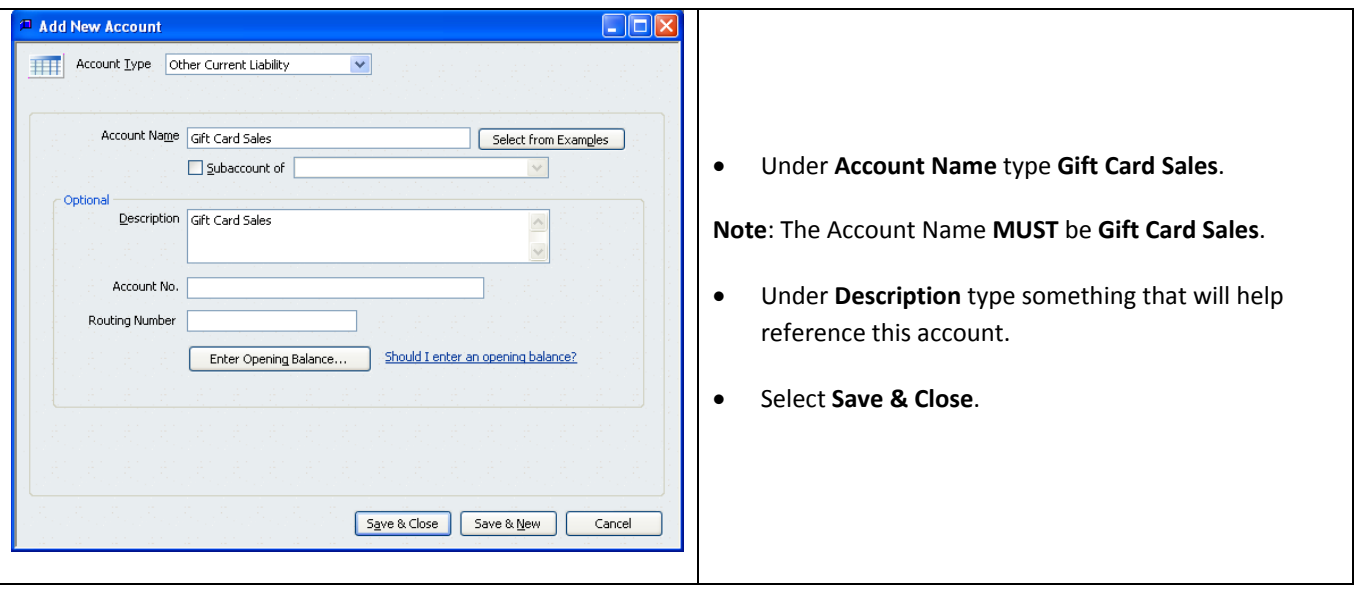

# <span id="page-12-0"></span>**QuickBooks Integration Setup – Gift Card Redeem Account**

In QuickBooks there must be an account that is setup for the Gift Card redemption.

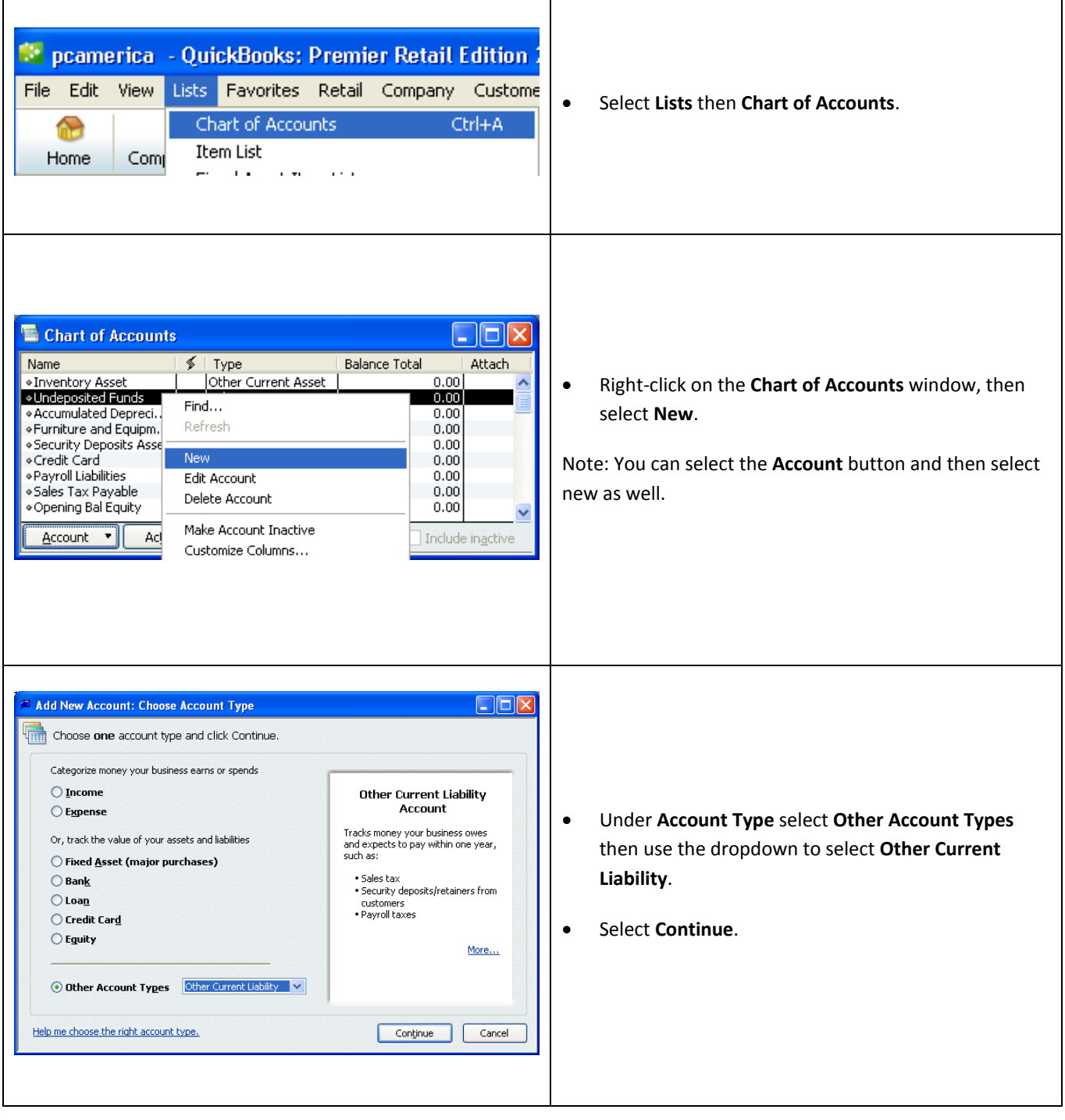

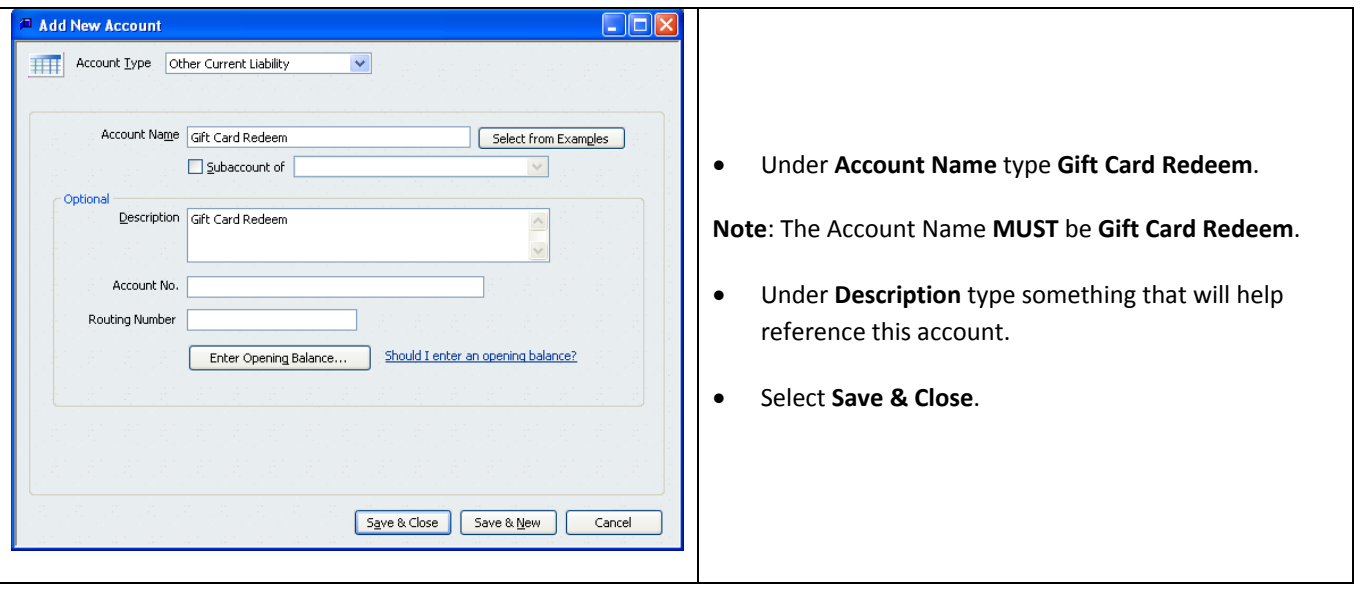

<span id="page-14-0"></span>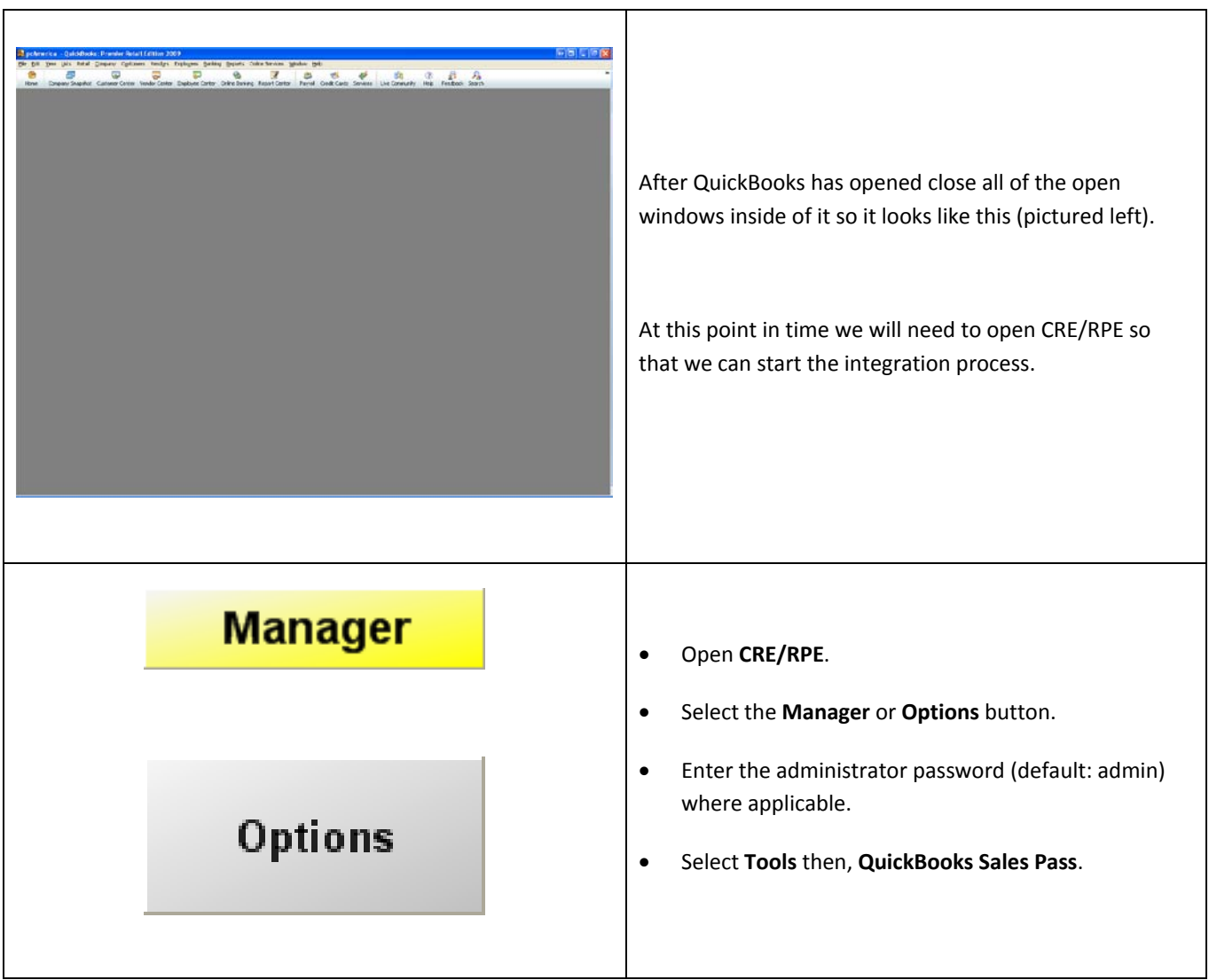

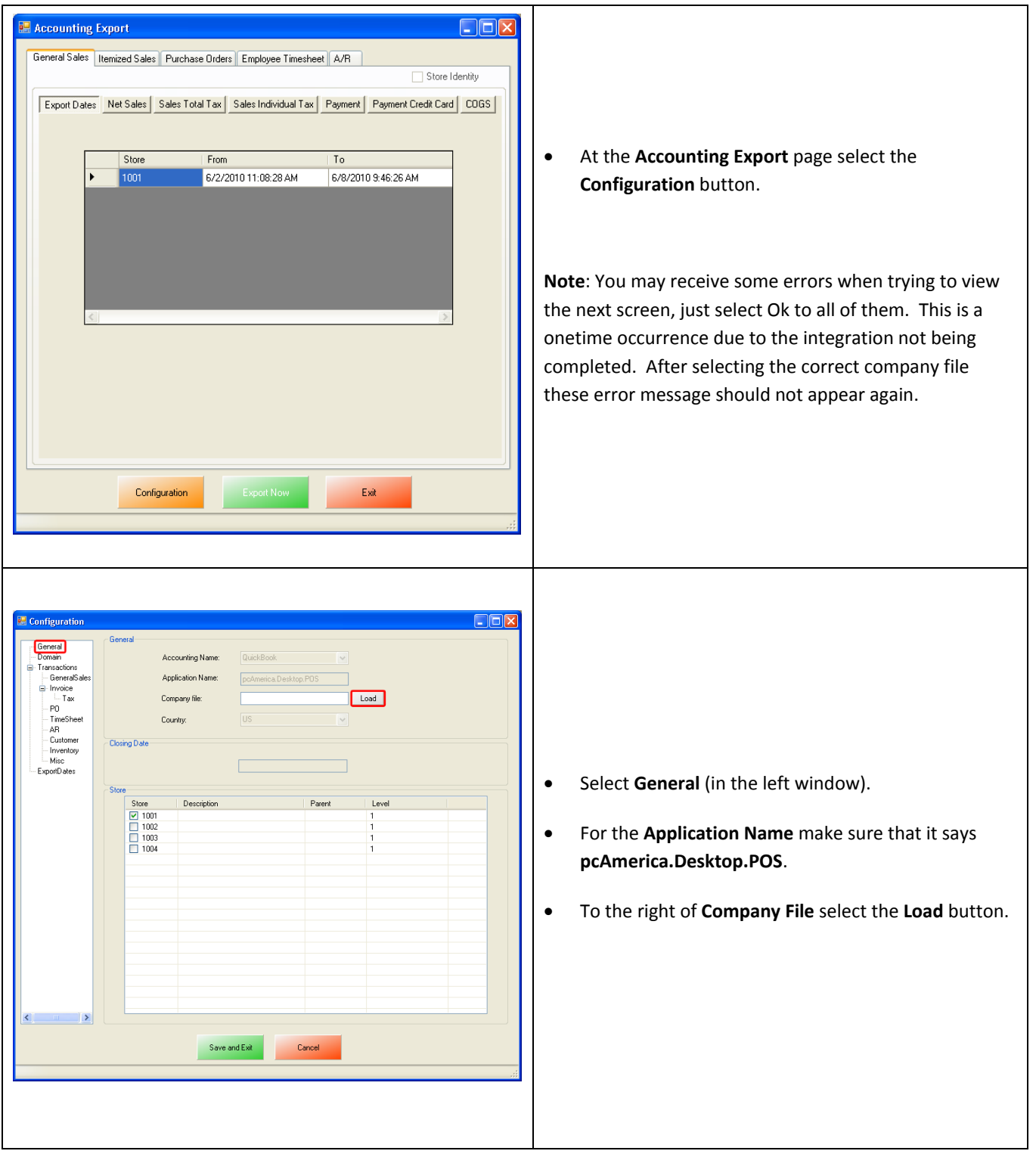

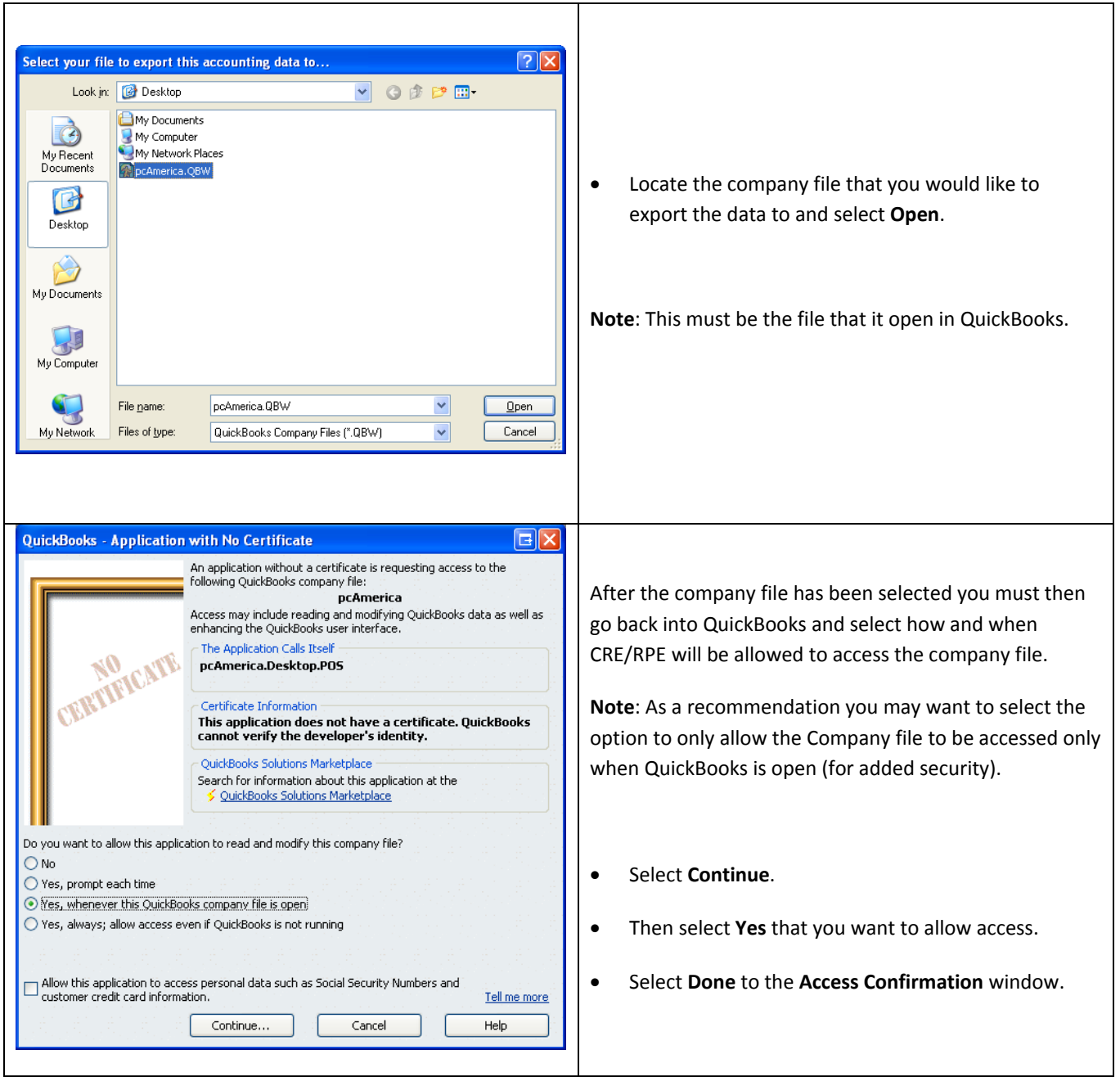

<span id="page-17-0"></span>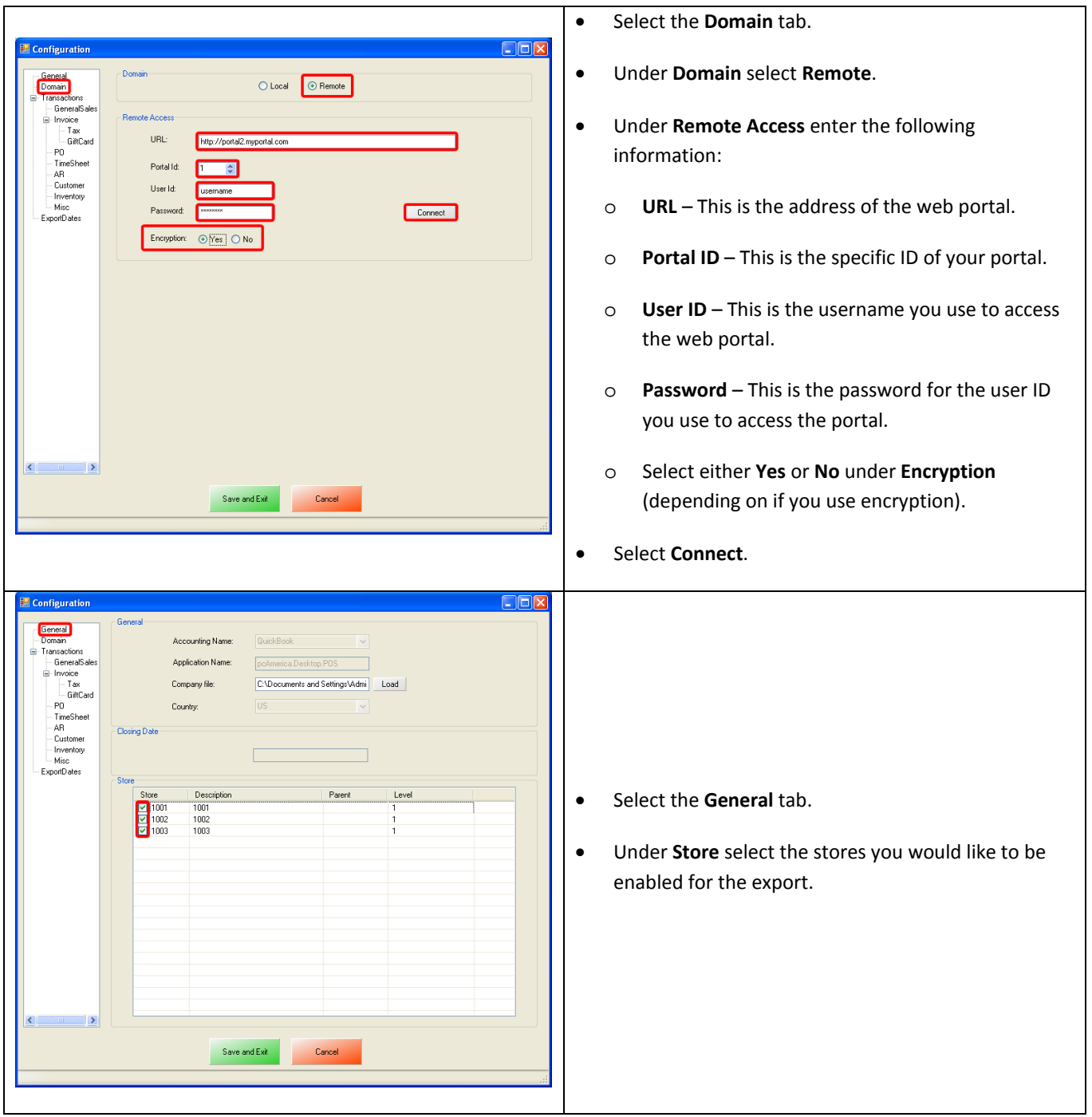

#### **Choosing the Type of Export to Perform**

#### **Sales Exports:**

The **[General Sales Export](#page-19-0)** consists of sales figures (i.e. Net Sales = \$7,692.54) being sent to accounts specified in QuickBooks. The data that is exported is similar to what you will find on the top of your Detailed Daily, or End of Day report (under Sales Totals and Breakdown by Payment Type).

The **[Itemized Sales Export](#page-28-0)** consists of itemized invoice data broken down and is the more detailed of the two exports. The information in the itemized invoice export is similar to what is displayed on the Receipt Listing Report. This intricate export may also need additional information exported:

In order to run an Itemized Export, additional information may need to be exported in conjunction with the itemized one, depending on the type of transactions that have been performed:

**Note**: Any of the following can be exported separately, if you require only the specific information to be sent to QuickBooks.

**[Customer \(Customer Information\) Export](#page-36-0)**

**[Inventory Export](#page-38-0)**

#### **Other Exports:**

The **[PO \(Purchase Orders\) Export](#page-44-0)** will export all of your PO purchase Order information to QuickBooks.

The **[Time Sheet \(Employee Wages\) Export](#page-49-0)** will export all of your employees hours and wages to QuickBooks.

The **[AR \(Accounts Receivable\) Export](#page-55-0)** will export all of your A/R (accounts Receivable) data to QuickBooks.

#### **Other Information:**

The **[Misc](#page-61-0)** tab will allow you to clear the information in the CRE/RPE Database, which can be helpful when no information is being exported to a new company file.

#### <span id="page-19-0"></span>**General Sales Export**

To perform a General Sales Export:

1. Accounts must first be created in QuickBooks.

(see: **General Sales Export - [List of Required Accounts](#page-20-0)**)

2. The accounts that have been setup must be selected in CRE/RPE.

(see: **[General Sales Export -](#page-22-0) Account Selection**)

3. The timeframe for the export must be specified.

(see: **General Sales Export - [ExportDates Configuration](#page-23-0)**)

4. The information to be exported must be specified.

(see: **[General Sales Export -](#page-24-0) Final Configuration**)

## <span id="page-20-0"></span>**General Sales Export - List of Required Accounts**

The following is a List of Accounts that need to be created in the QuickBooks Chart of Accounts for **General Sales**:

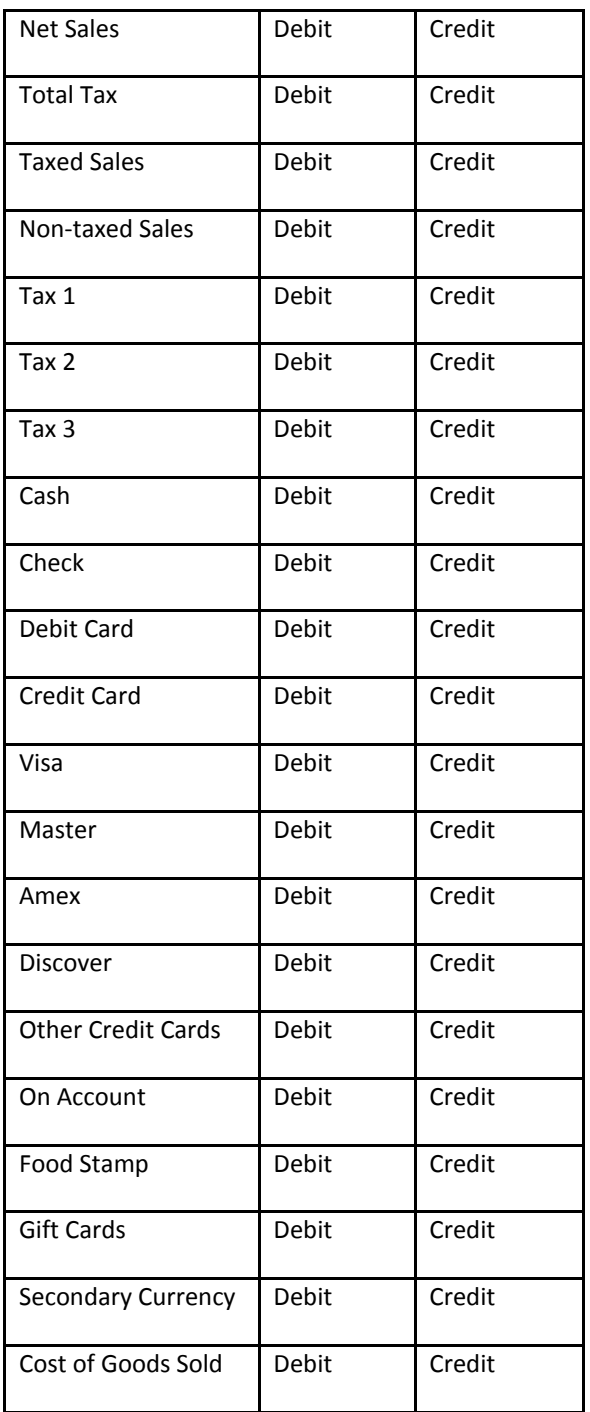

**Note**: If you are using the **[PCA QB Company File](#page-1-0)** then disregard this section.

Accounts must be created for both debit and credit.

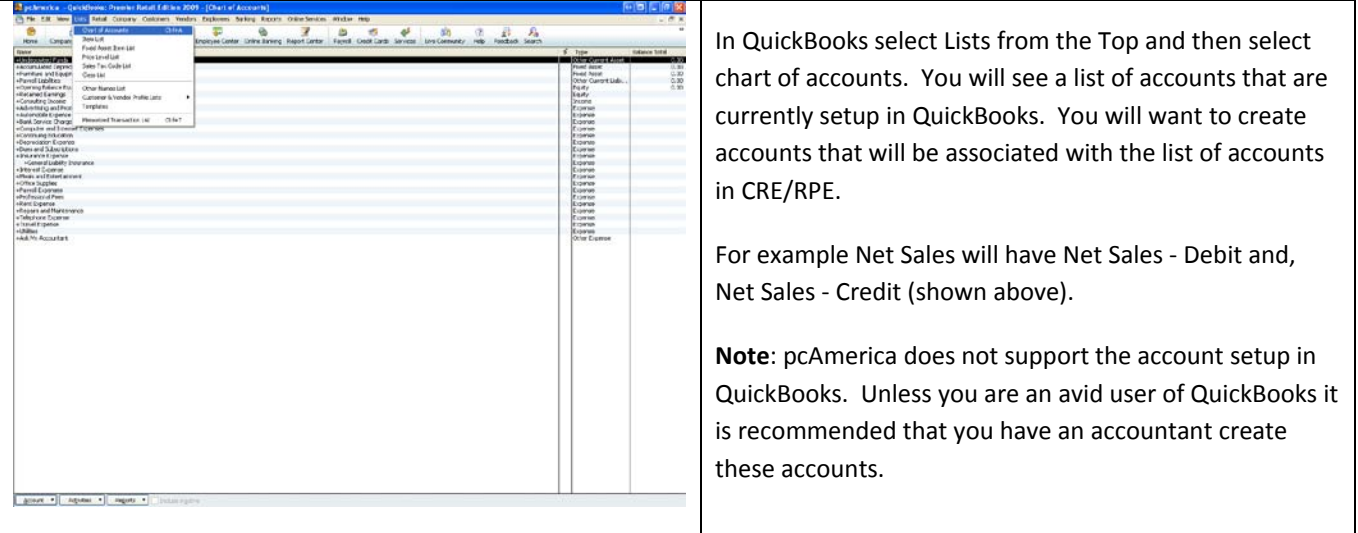

<span id="page-22-0"></span>Г

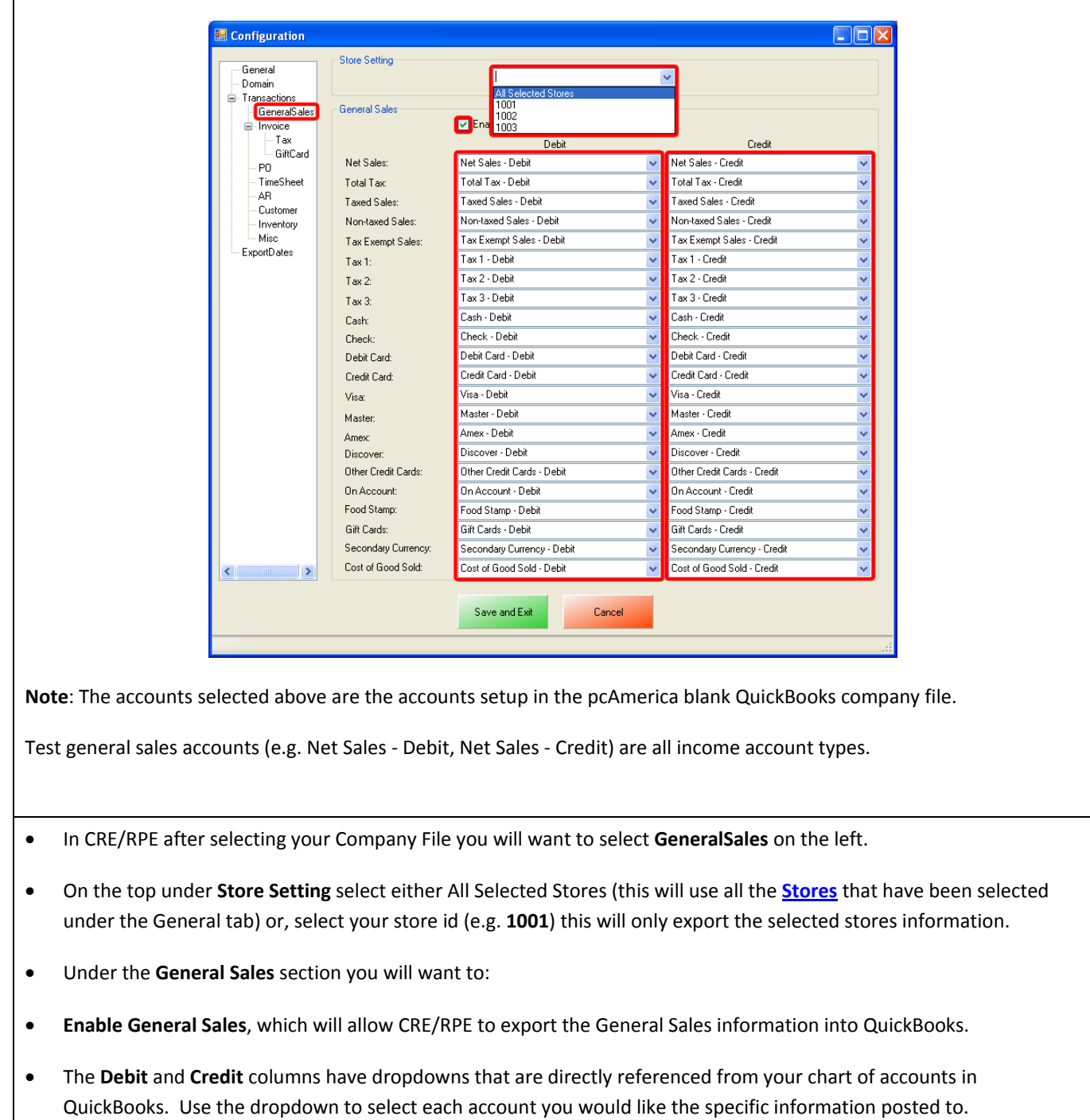

# <span id="page-23-0"></span>**General Sales Export – ExportDates Configuration**

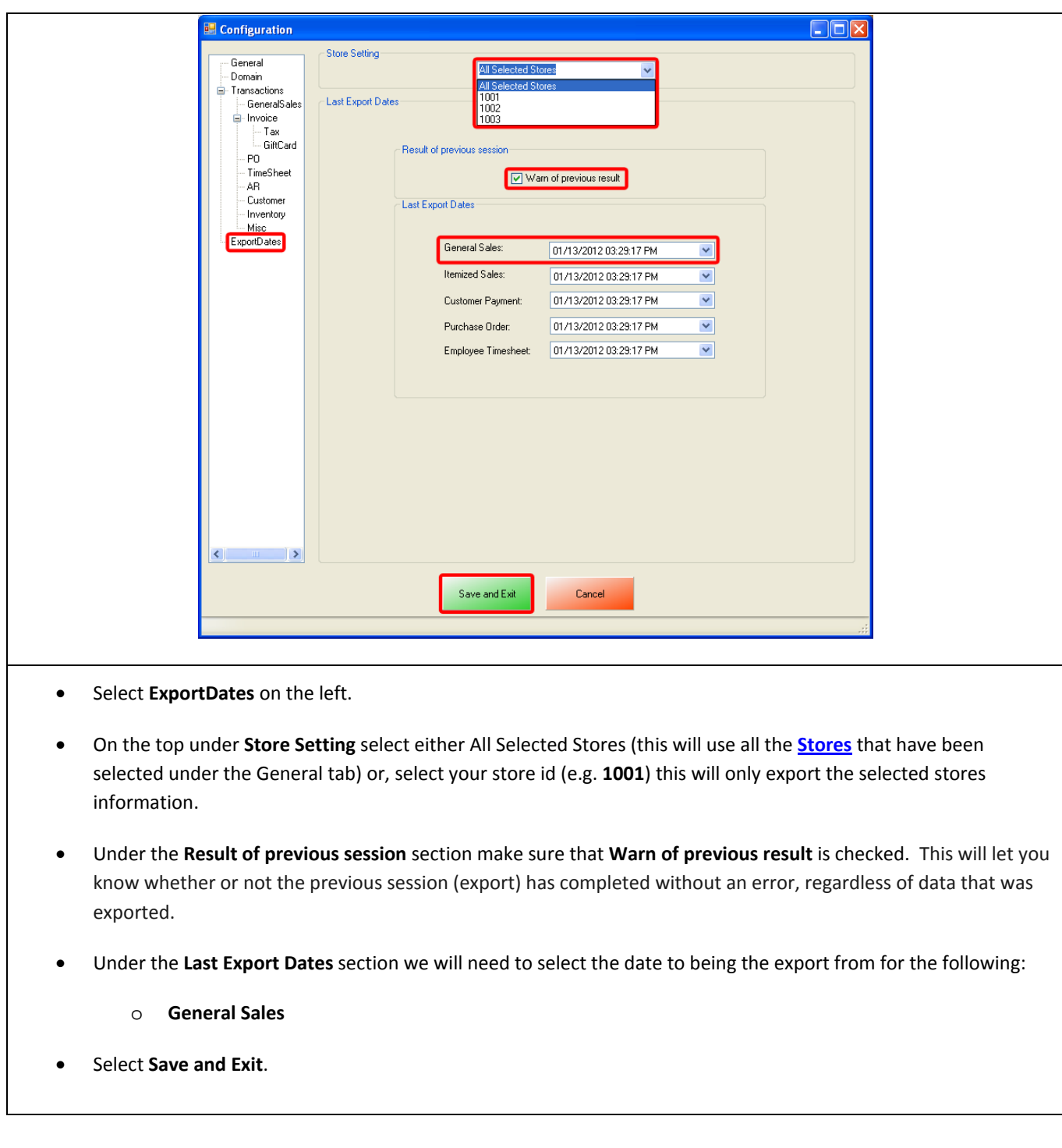

<span id="page-24-0"></span>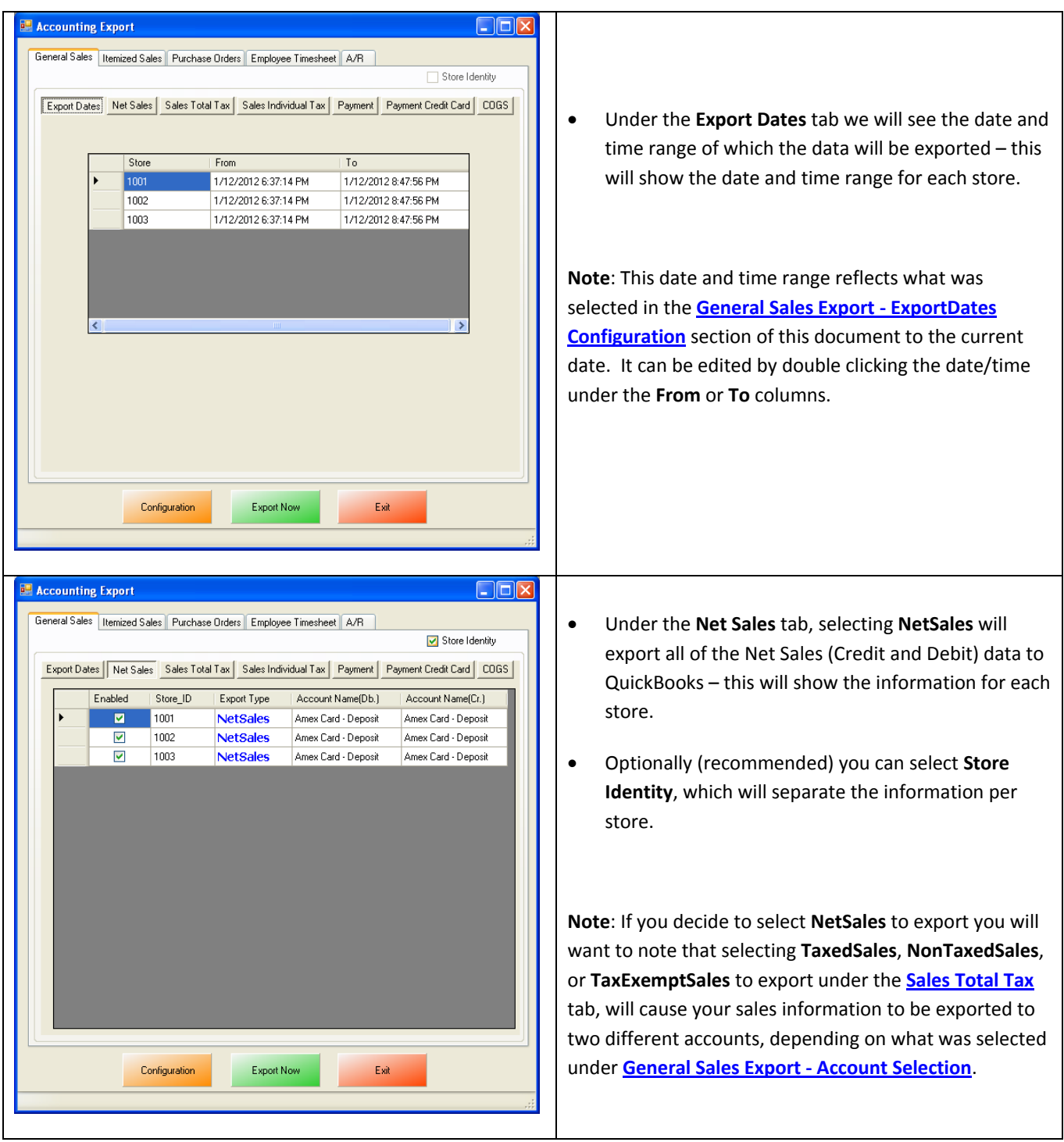

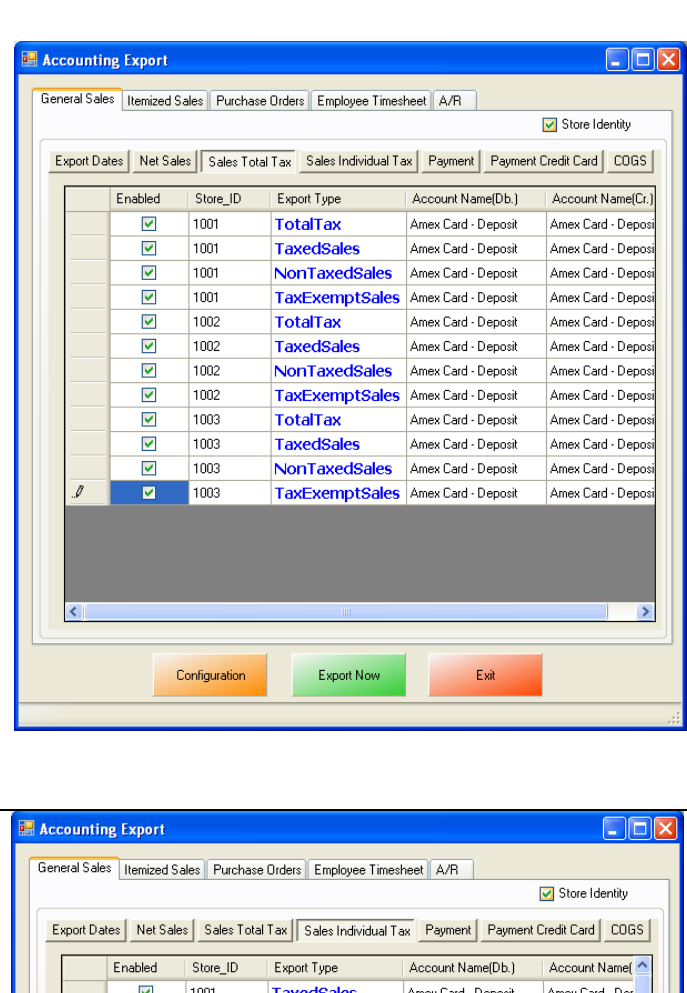

NonTaxedSales | Amex Card - Deposit

TaxExemptSales Amex Card - Deposit

NonTaxedSales | Amex Card - Deposit

TaxExemptSales Amex Card - Deposit

TaxExemptSales Amex Card - Deposit

Amex Card - Deposit

Amex Card - Deposit

Amex Card - Deposit

Amex Card - Deposit

Amex Card - Deposit

Amex Card - Deposit

Amex Card - Deposit

Amex Card - Deposit

Amex Card - Deposit

Amex Card - Deposit

Exit

Amex Card - Dep

Amex Card - Dep

Amex Card - Dep

Amex Card - Dep

Amex Card - Dep

Amex Card - Dep

Amex Card - Der

Amex Card - Dep

Amex Card - Dep

Amex Card - Dep

Amex Card - Der

Amex Card - Dep

Amex Card - Dep

Amex Card - Dep

Amex Card - Dep v  $\rightarrow$ 

 $\overline{\mathbf{v}}$ 

 $\overline{\mathbf{v}}$ 

 $\overline{\mathbf{v}}$ 

 $\overline{\blacktriangledown}$ 

 $\overline{\mathsf{v}}$ 

 $\overline{\mathbf{v}}$ 

 $\overline{\mathbf{v}}$ 

 $\overline{\mathbf{v}}$ 

 $\overline{\mathsf{v}}$ 

 $\overline{\mathbf{v}}$ 

 $\overline{\mathbf{v}}$ 

 $\blacktriangledown$ 

 $\overline{\mathbf{v}}$ 

 $\blacktriangledown$ 

 $\overline{\mathbf{v}}$ 

1001

1001

1001

1001

1001

1002

1002

1002

1002

1002

1002

1003

1003

1003

1003

Configuration

Tax1

Tax<sub>2</sub>

Tax3

Tax1

Tax<sub>2</sub>

Tax3

Tax1

**TaxedSales** 

**TaxedSales** 

**NonTaxedSales** 

Export Now

- <span id="page-25-0"></span>• Under the **Sales Total Tax** tab select:
- o **TotalTax** to export the total tax for all sales.
- o **TaxedSales** to export the taxed sales data.
- o **NonTaxedSales** to export the non taxed sales data.
- o **TaxExemptSales** will export the Tax exempt sales data.
- Optionally (recommended) you can select **Store Identity**, which will separate the information per store.

**Note**: This will show the information for each store.

**Note**: If you decide to select **TotalTax** to export you will want to note that selecting **Tax1**, **Tax2**, or **Tax3** to export under the **[Sales Individual Tax](#page-25-1)**, will cause your Tax information to be exported to two different accounts, depending on what was selected under **[General Sales](#page-22-0)  Export - [Account Selection](#page-22-0)**.

- <span id="page-25-1"></span>• Under **Sales Individual Tax** tab you can select **Tax1**, **Tax2**, or **Tax3 if** you want to export the tax individually.
- Optionally (recommended) you can select **Store Identity**, which will separate the information per store.

**Note**: If under **[Sales Total Tax](#page-25-0)** you had previously selected to export **TaxedSales**, **NonTaxedSales**, or **TaxExemptSales** they will be checked under Sales Individual Tax.

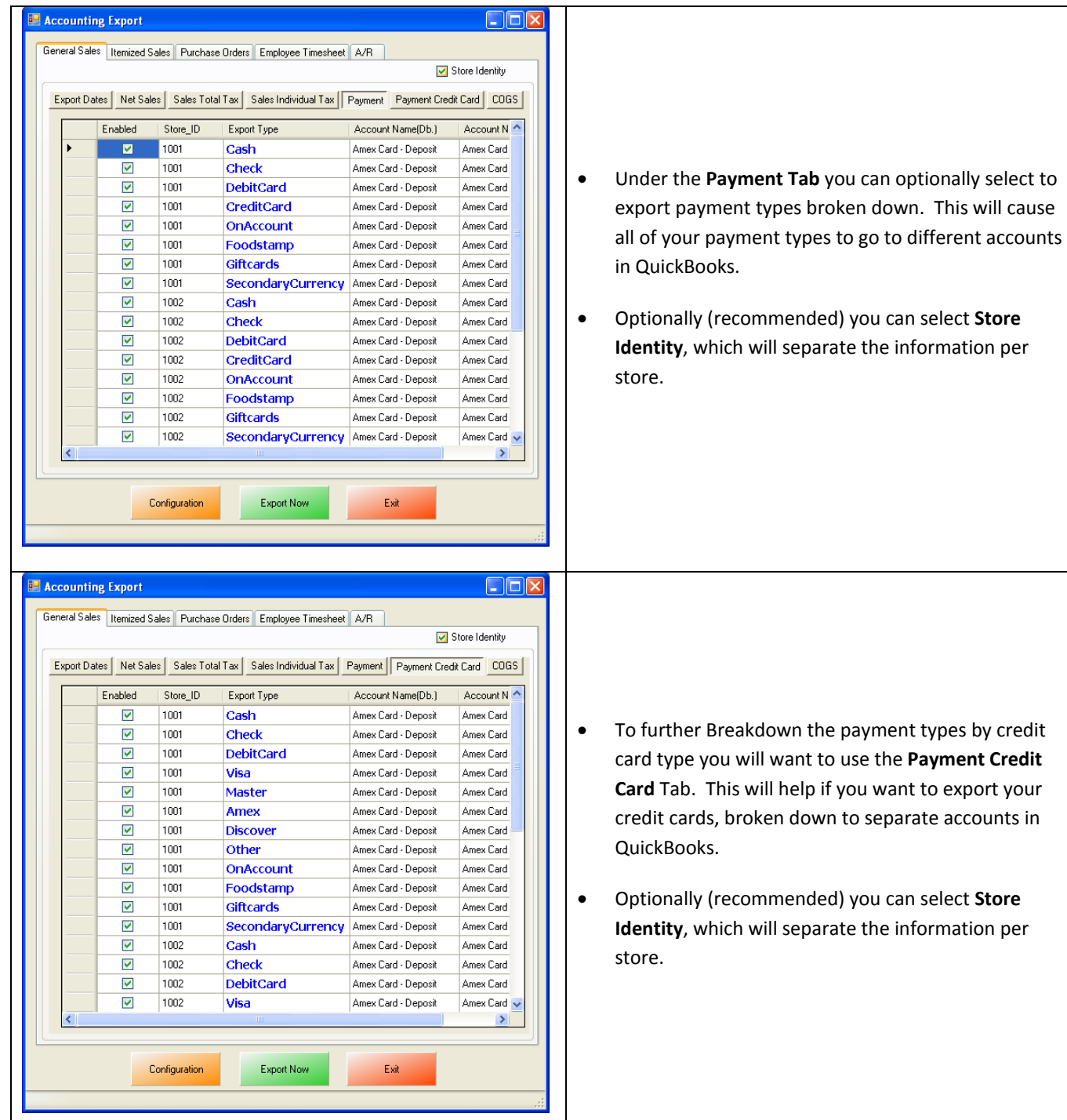

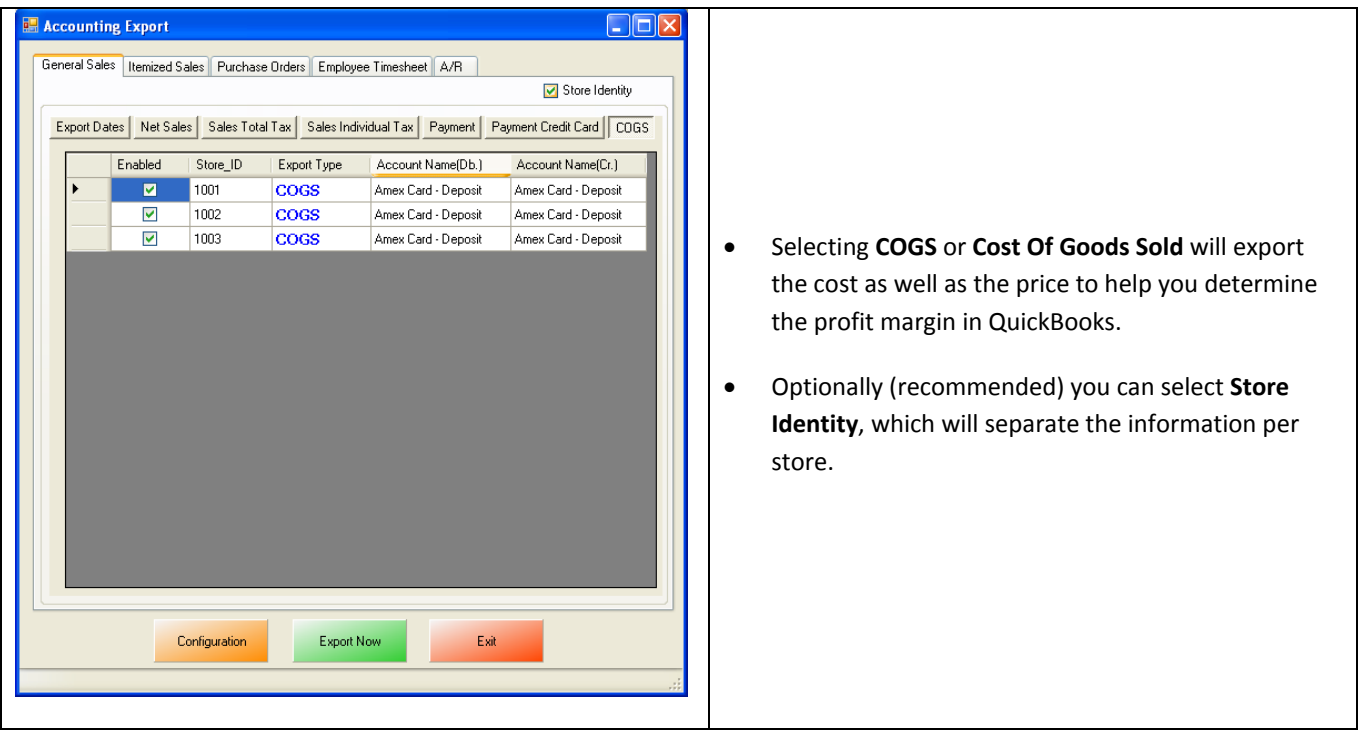

When finished selecting what to export select **Export Now** to begin sending General Sales data to QuickBooks.

If there are issues exporting data to QuickBooks please try running the export with the **PCA [QB Company](#page-1-0)  [File](#page-1-0)**.

#### <span id="page-28-0"></span>**Invoice (Itemized) Sales Export**

To perform an Invoice (Itemized) Sales Export:

- 1. Accounts must first be created in QuickBooks for all the Itemized sale export information. (see: **Invoice (Itemized) Sales Export - [List of Required Accounts](#page-29-0)**)
- 2. Payment Items must first be created in QuickBooks.

(see: **[Invoice \(Itemized\) Sales Export -](#page-31-0) List of Required Payment Items**)

3. The Itemized Sales accounts that have been setup must be selected in CRE/RPE.

(see: **[Invoice \(Itemized\)](#page-32-0) Sales Export - Account Selection**)

4. The tax rates must be configured in CRE/RPE.

(see: **[Invoice \(Itemized\) Sales Export -](#page-33-0) Tax Rates Configuration**)

- 5. Accounts and Items must first be created in QuickBooks for all the Gift Card export information. (see: **Invoice (Itemized) Sales Export - GiftCard - [List of Required Accounts and Items](#page-34-0)**)
- 6. The Gift Card accounts and items that have been setup must be selected in CRE/RPE.

(see: **[Invoice \(Itemized\) Sales Export -](#page-35-0) GiftCard Configuration**)

7. An export of Customer information exports must be configured.

(see: **[Invoice Itemized Sales Export -](#page-36-0) Additional Export - Customer**)

8. An export of Inventory must be configured.

(see: **[Invoice Itemized Sales Export -](#page-38-0) Additional Export - Inventory**)

9. The export dates must be configured.

(see: **[Invoice Itemized Sales Export -](#page-42-0) Export Dates Configuration**)

10. The export must be performed.

(see: **Invoice Itemized Sales Export - [Final Configuration](#page-43-0)**)

## <span id="page-29-0"></span>**Invoice (Itemized) Sales Export - List of Required Accounts**

The following is a List of Accounts that need to be created in the QuickBooks Chart of Accounts for **Invoice (Itemized) Sales**:

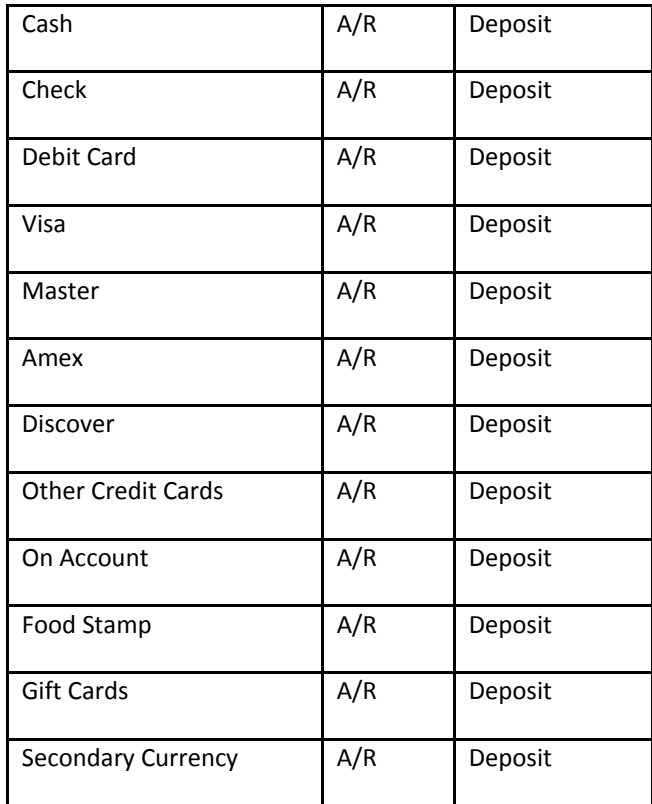

**Note**: If you are using the **[PCA QB Company](#page-1-0)** File then disregard this section.

In QuickBooks accounts must be created for both **A/R (accounts Receivable)** and **Deposit**.

**Note**: An account must also be created for **Accounts Receivable** (for refunds).

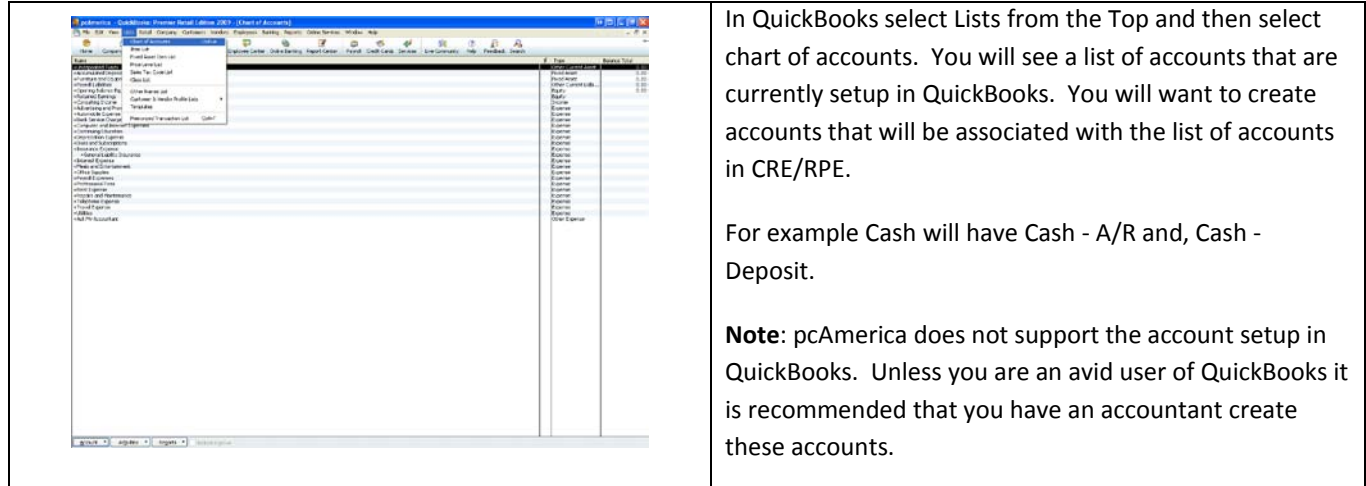

**Note**: Each of the payment types (described above) must have a payment item created in the QuickBooks item list.

## <span id="page-31-0"></span>**Invoice (Itemized) Sales Export - List of Required Payment Items**

The following is a List of Payment Items that need to be created in the QuickBooks Item List for **Invoice (Itemized) Sales**:

**Note**: If you are using the **[PCA QB Company File](#page-1-0)** then disregard this section.

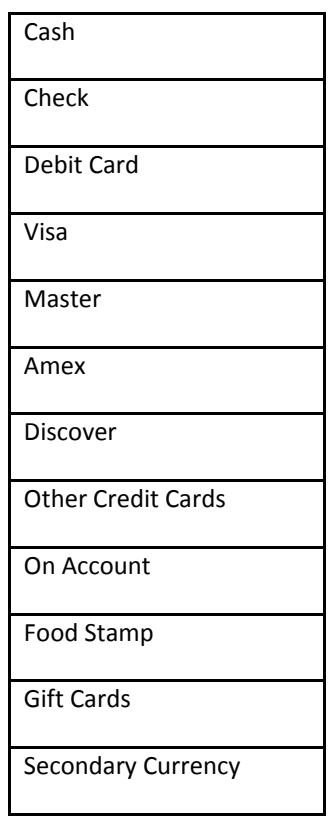

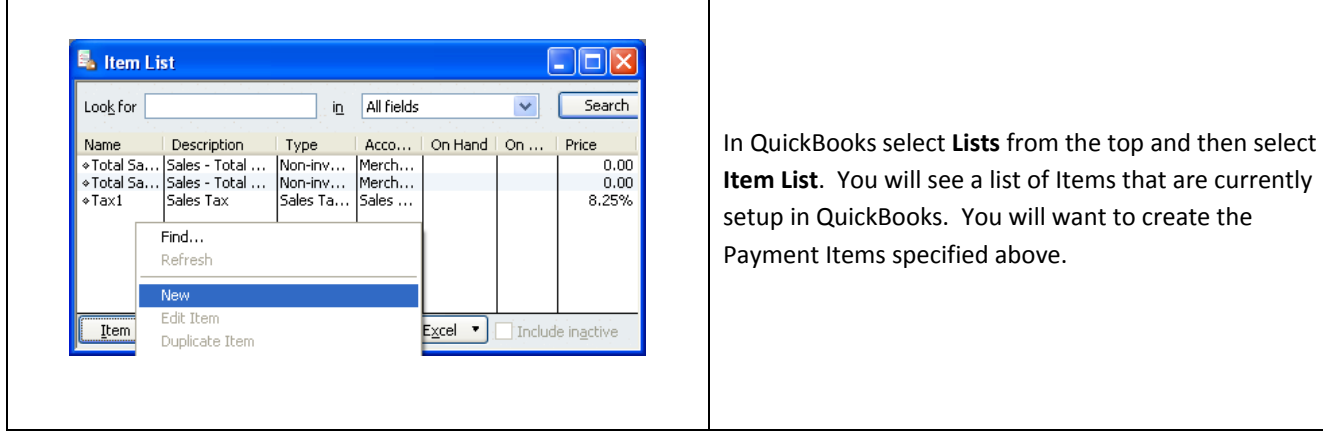

#### <span id="page-32-0"></span>**Invoice (Itemized) Sales Export - Account Selection**

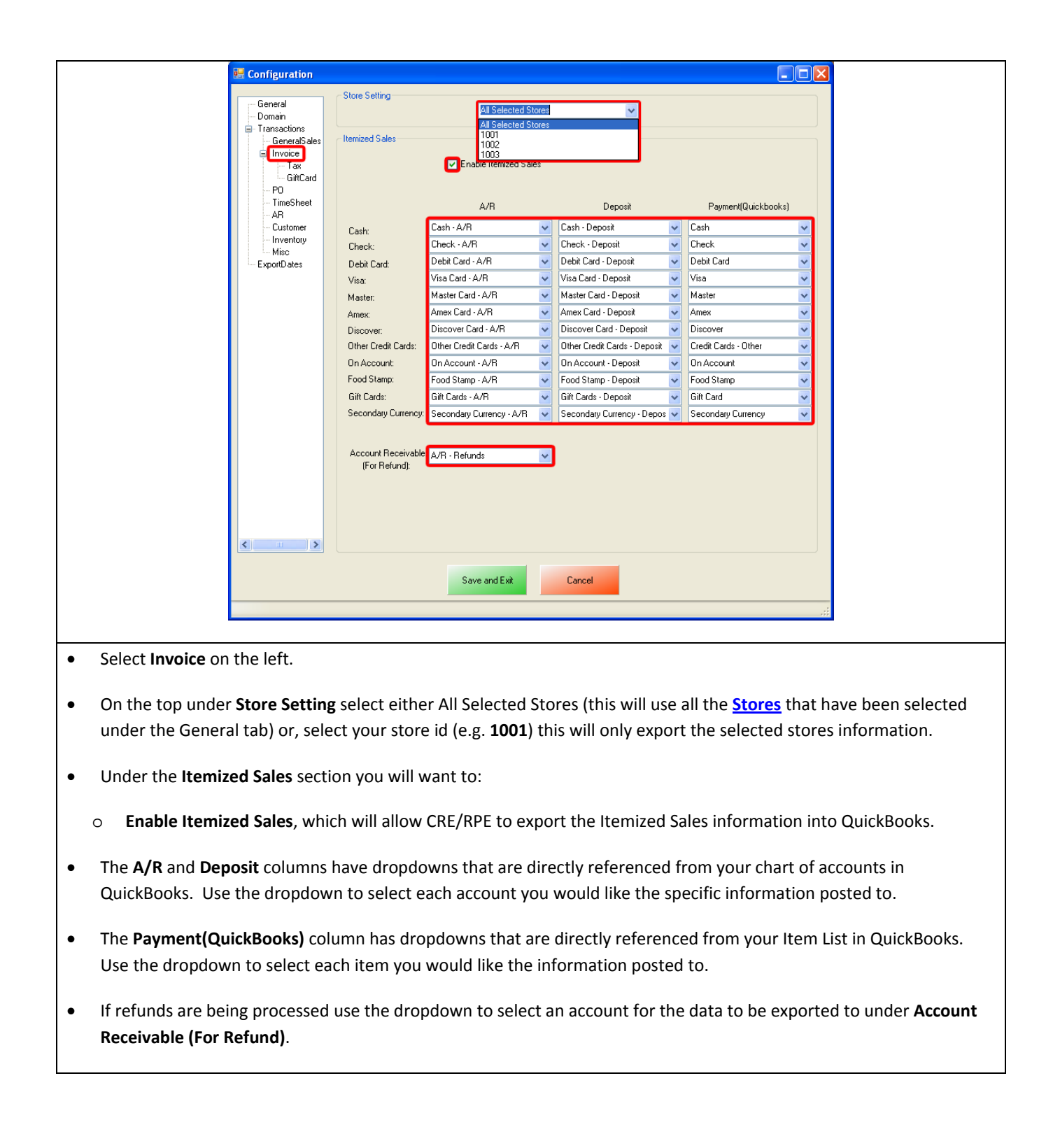

# <span id="page-33-0"></span>**Invoice (Itemized) Sales Export - Tax Rates Configuration**

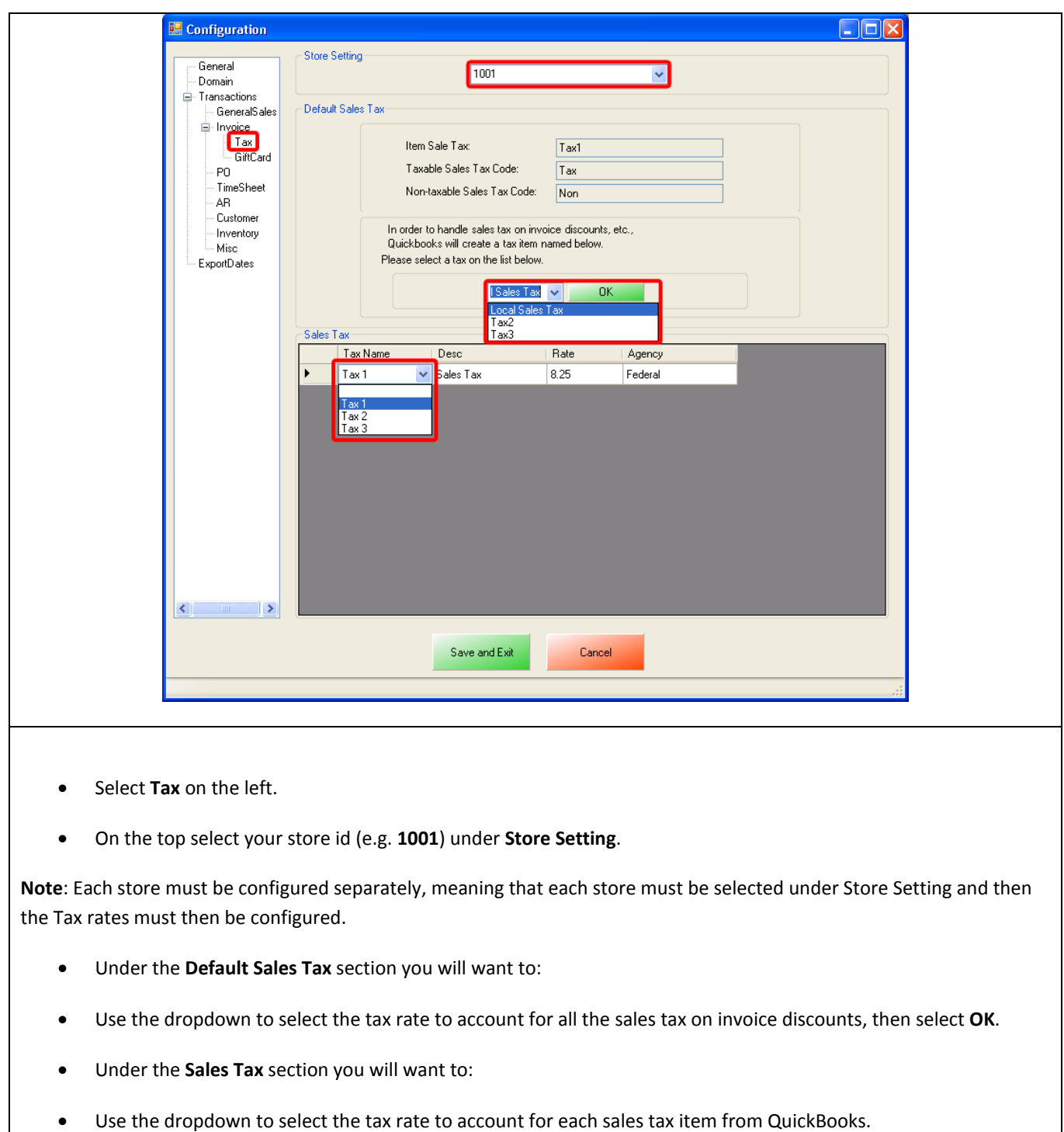

## <span id="page-34-0"></span>**Invoice (Itemized) Sales Export - Gift Card - List of Required Accounts and Items**

**Note**: If you are using the **[PCA QB Company File](#page-1-0)** then disregard this section.

The following is a List of Gift Card Accounts that need to be created in the QuickBooks chart of accounts for Gift Card Sales and Redemption:

- **Gift Card - Sales**
- **Gift Card - Redeem**

**Note:** Both of these accounts must be created as **Other Current Liability** account types in QuickBooks.

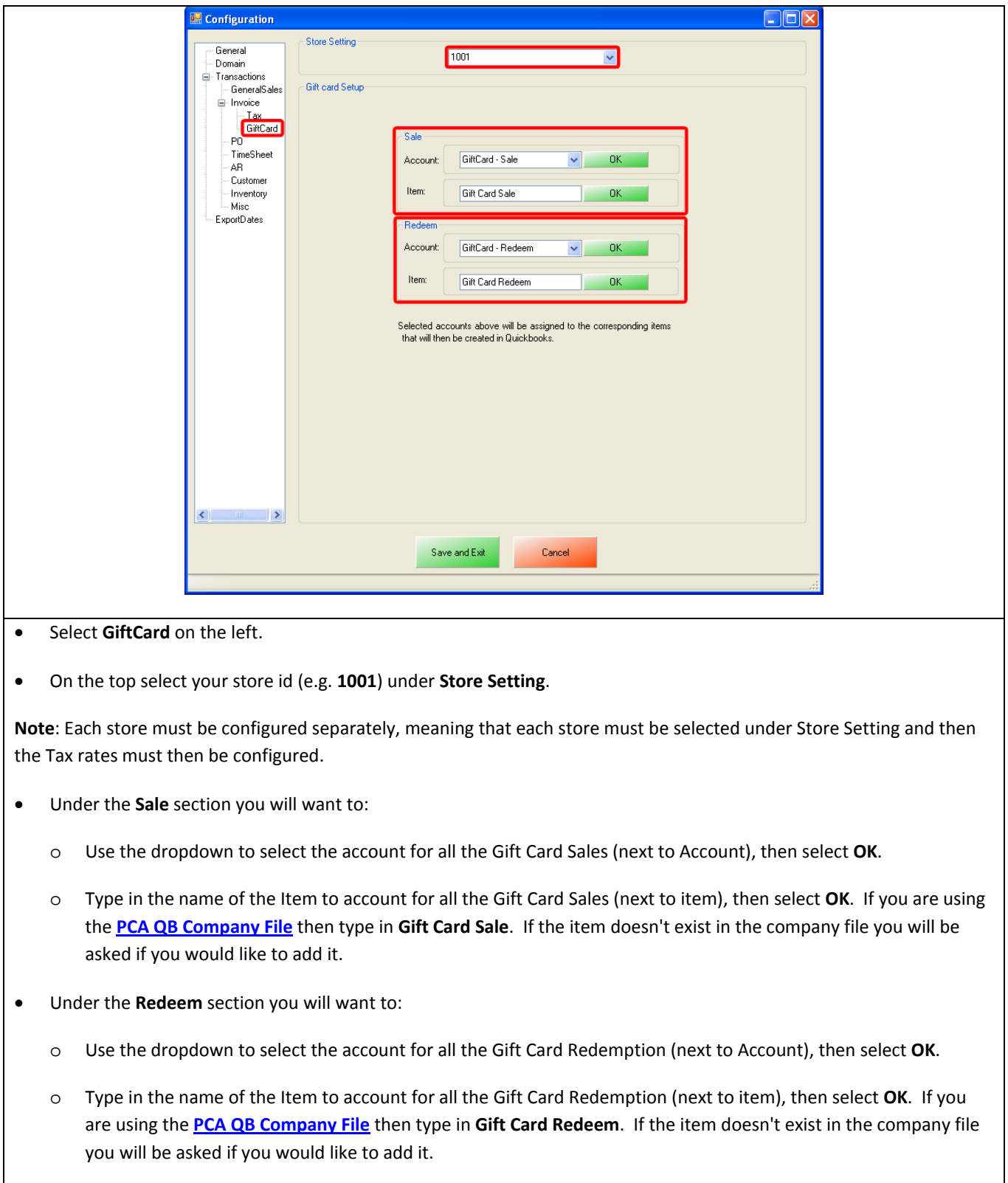

# <span id="page-35-0"></span>**Invoice (Itemized) Sales Export - Gift Card Configuration**

#### <span id="page-36-0"></span>**Invoice (Itemized) Sales Export - Additional Export - Customer**

The transactions that have been performed will determine what other exports will be required. In most cases you will need to export the Customer information.

• An account must first be created in QuickBooks for the Customer export information.

(see: **[Invoice \(Itemized\) Sales Export -](#page-36-1) Customer Export - Required Account**)

• The Customer account that has been setup must be selected in CRE/RPE.

(see: **[Invoice \(Itemized\) Sales Export -](#page-37-0) Customer Export - Account Selection and Setup**)

<span id="page-36-1"></span>**Invoice (Itemized) Sales Export - Customer Export - Required Account** 

**Note**: If you are using the **[PCA QB Company File](#page-1-0)** then disregard this section.

The following account needs to be created in the QuickBooks chart of accounts for the Customer Balance Override - A/R (Accounts Receivable):

• **Customer Balance Override - A/R**

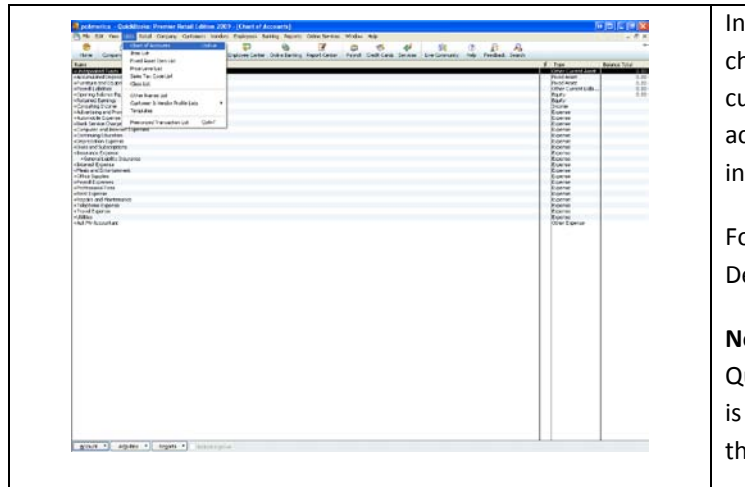

QuickBooks select Lists from the Top and then select hart of accounts. You will see a list of accounts that are urrently setup in QuickBooks. You will want to create ccounts that will be associated with the list of accounts CRE/RPE.

or example Cash will have Cash - A/R and, Cash eposit.

**Note**: pcAmerica does not support the account setup in uickBooks. Unless you are an avid user of QuickBooks it recommended that you have an accountant create these accounts.

<span id="page-37-0"></span>**Invoice (Itemized) Sales Export - Customer Export - Account Selection and Setup** 

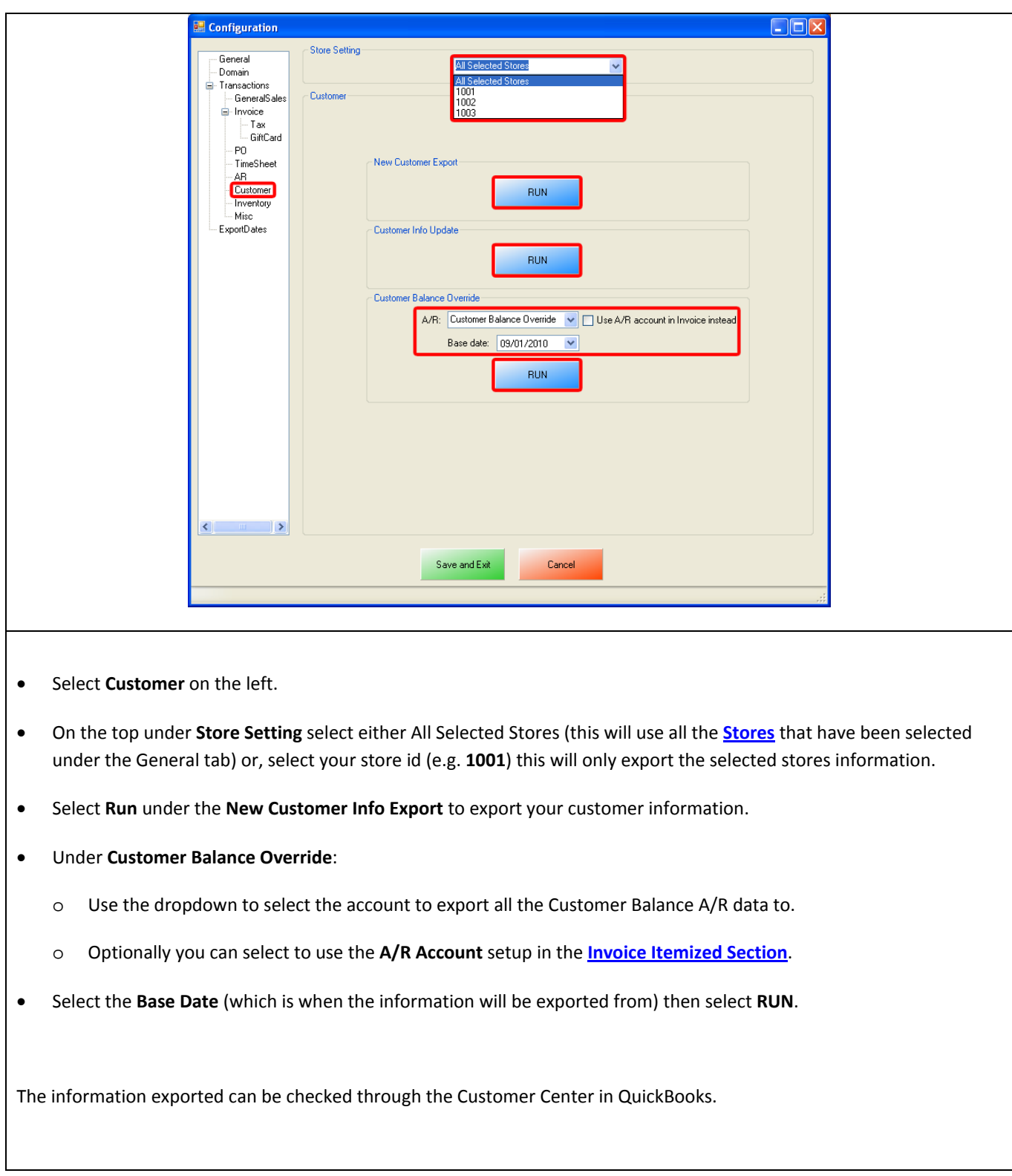

#### <span id="page-38-0"></span>**Invoice (Itemized) Sales Export - Additional Export - Inventory**

- Accounts must first be created in QuickBooks for all the Inventory export information. (see: **[Invoice \(Itemized\) Sales Export -](#page-39-0) Inventory Export - List of Required Accounts**)
- The Customer account that has been setup must be selected in CRE/RPE.

(see: **[Invoice \(Itemized\) Sales Export -](#page-40-0) Inventory Export - Account Selection and Setup**)

**Note**: All of your inventory (including: Standard Items, Kit Items, Choice Items, Modifier Items, Modifier Groups) will be exported to QuickBooks as standard inventory. Coupon Information will be exported to an account specified.

#### <span id="page-39-0"></span>**Invoice (Itemized) Sales Export - Inventory Export - List of Required Accounts**

**Note**: If you are using the **[PCA QB Company File](#page-1-0)** then disregard this section.

The following is a List of Inventory Accounts that need to be created in the QuickBooks chart of accounts for Inventory information:

- **Inventory Income**
- **Inventory COGS (cost of goods sold)**
- **Inventory Asset**

The following Non-Inventory account needs to be created in the QuickBooks chart of accounts for Other Current Asset information:

• **Non-Inventory** - **Other Current Asset**

The following Coupon Item Account needs to be created in the QuickBooks chart of accounts for Coupon Item Account information:

• **Coupon Item - Account**

The following is a List of Discount Accounts that need to be created in the QuickBooks chart of accounts for Discount information:

- **Discount - Item Discount**
- **Discount - Account**

The following is a List of Stock Level Override Accounts that need to be created in the QuickBooks chart of accounts for income and expense information:

- **Stock Level Override - Income**
- **Stock Level Override - Expense**

In QuickBooks select Lists from the Top and then select chart of accounts. You will see a list of accounts that are currently setup in QuickBooks. You will want to create accounts that will be associated with the list of accounts in CRE/RPE.

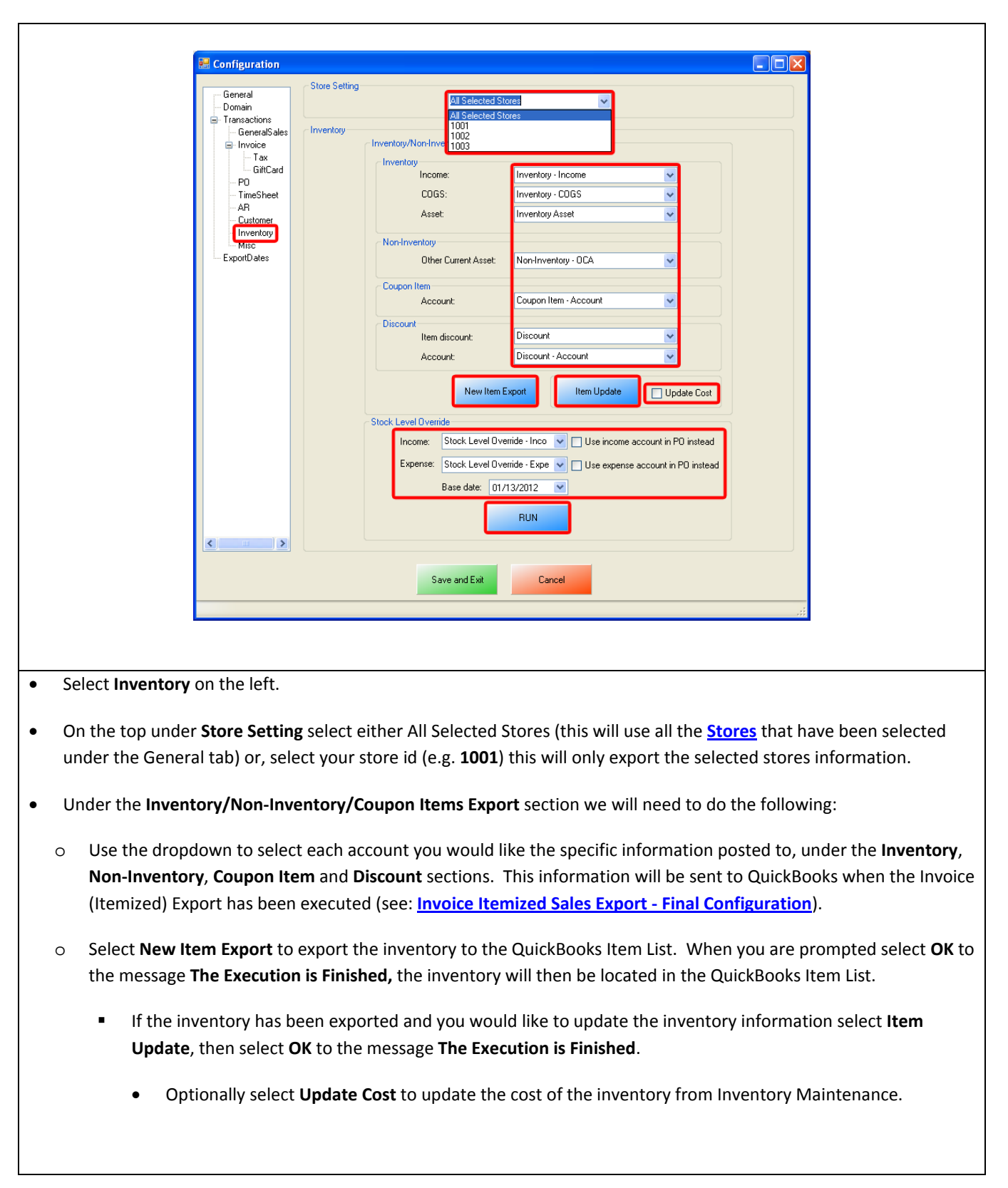

#### <span id="page-40-0"></span>**Invoice (Itemized) Sales Export - Inventory Export - Account Selection and Setup**

- Under the **Stock Level Override** section we will need to do the following:
	- o Use the dropdown to select each account you would like to export the **Income**, and **Expense** data to. Optionally you can select to use the **Income**, and **Expense** accounts in the **[PO \(Purchase Order\) Export Section](#page-44-0)**.
	- o Use the dropdown to select the **Base Date** (which is when the override will begin from).
	- o Select **Run** to export the inventory stock levels to QuickBooks. When you are prompted select **OK** to the message "**The Execution is Finished**".

# <span id="page-42-0"></span>**Invoice (Itemized) Sales Export - Export Dates Configuration**

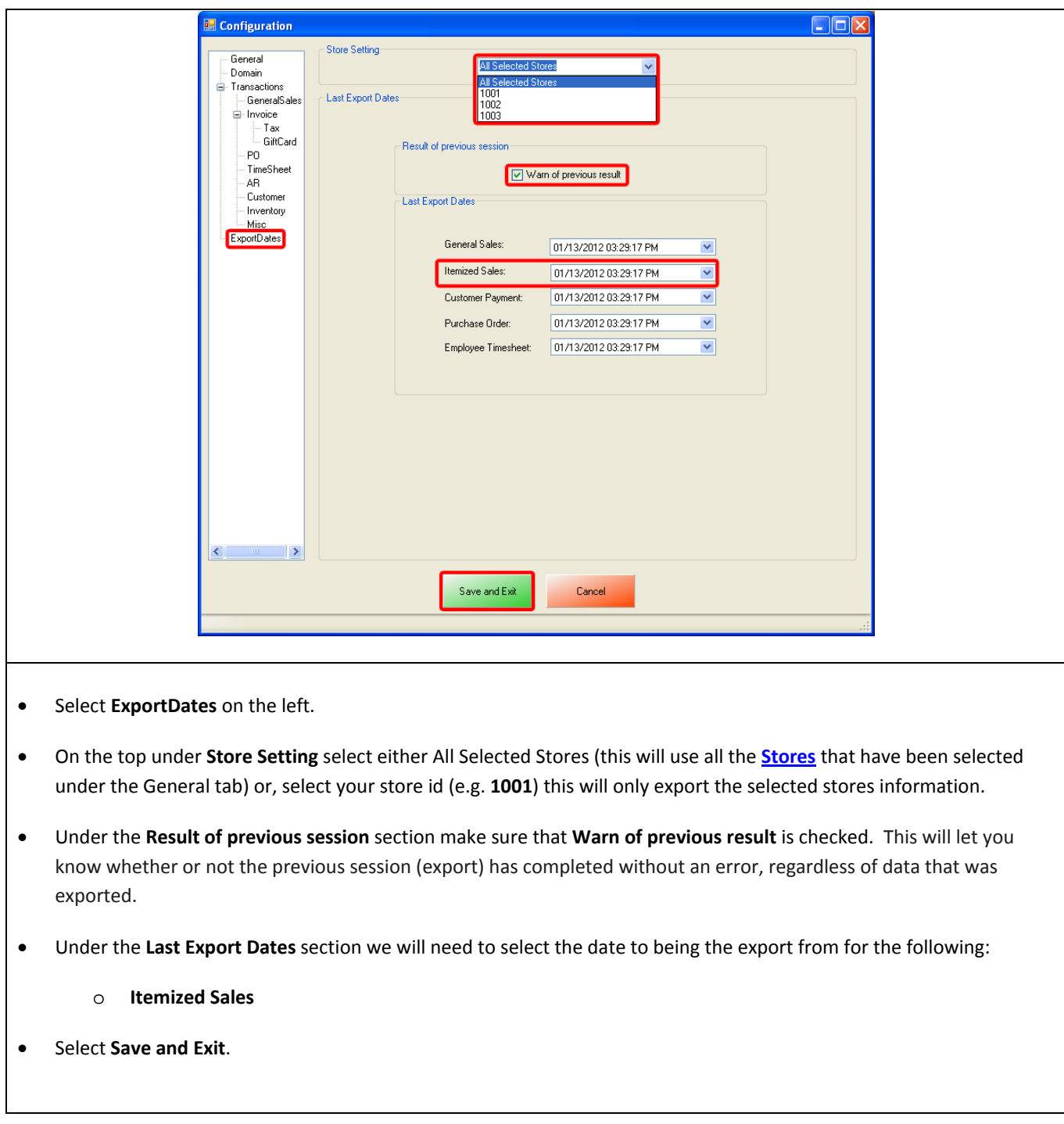

## <span id="page-43-0"></span>**Invoice (Itemized) Sales Export - Final Configuration**

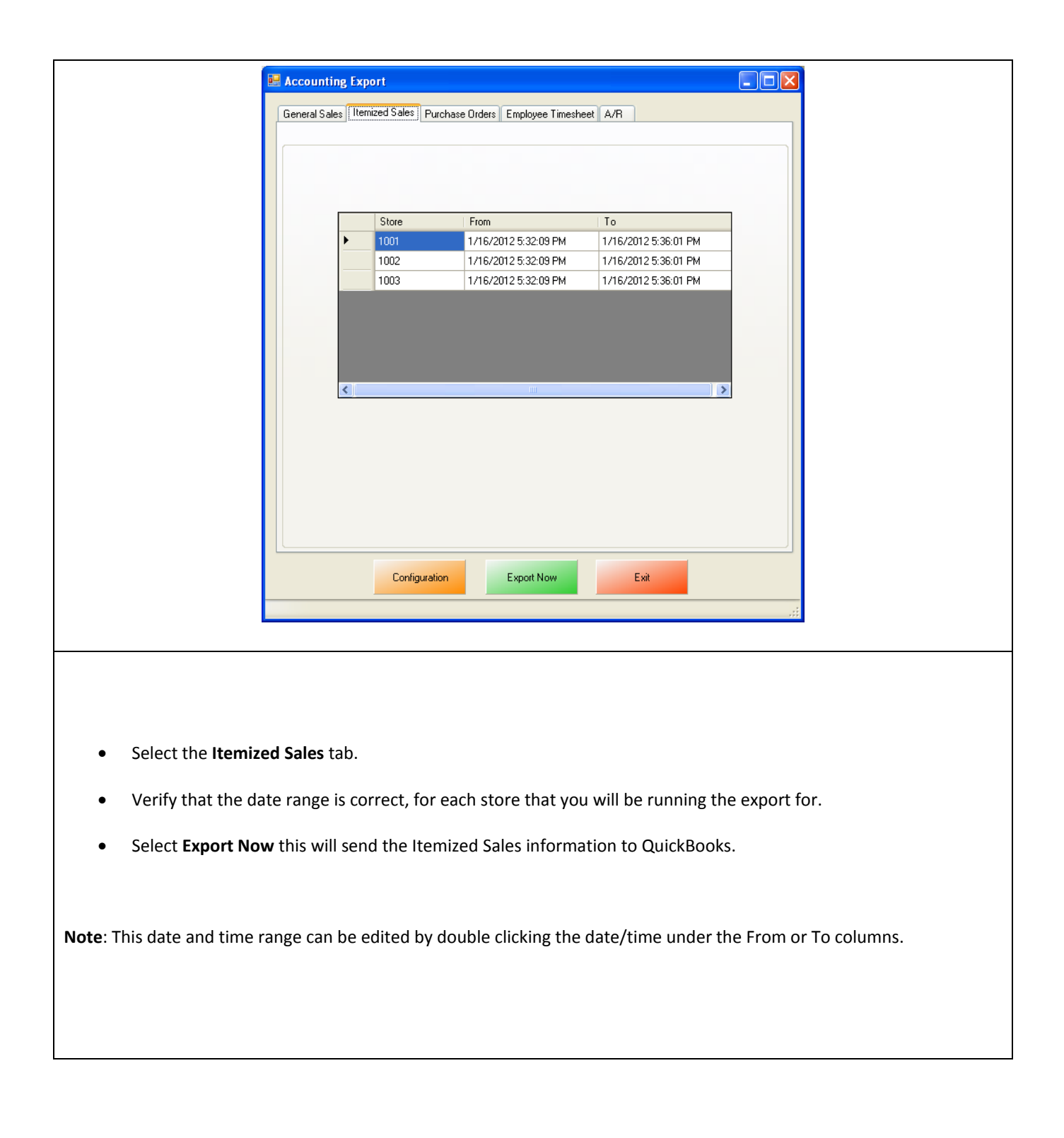

## <span id="page-44-0"></span>**PO (Purchase Order) Export**

To perform a PO (Purchase Order) Export:

1. Accounts must first be created in QuickBooks.

(see: **[PO \(Purchase Order\) Export -](#page-45-0) List of Required Accounts**)

2. The accounts that have been setup must be selected in CRE/RPE.

(see: **[PO \(Purchase Order\) Export -](#page-46-0) Account Selection**)

3. The timeframe for the export must be specified.

(see: **[PO \(Purchase Order\) Export -](#page-47-0) ExportDates Configuration**)

4. The information to be exported must be specified.

(see: **[PO \(Purchase Order\) Export -](#page-48-0) Final Configuration**)

## <span id="page-45-0"></span>**PO (Purchase Order) Export - List of Required Accounts**

**Note**: If you are using the **[PCA QB Company File](#page-1-0)** then disregard this section.

The following account needs to be created in the QuickBooks chart of accounts for Purchase Orders with Pending Accounts:

• **A/P (Accounts Pending)**

The following is a List of Vendor Payout Accounts that need to be created in the QuickBooks chart of accounts for payout information:

- **Vendor Payout - Expense**
- **Vendor Payout - Bank**
- **Vendor Payout - Credit Card**

The following is a List of Inventory Update Accounts that need to be created in the QuickBooks chart of accounts for Inventory update information:

- **Inventory Update - Income**
- **Inventory Update - Expense**

# <span id="page-46-0"></span>**PO (Purchase Order) Export - Account Selection**

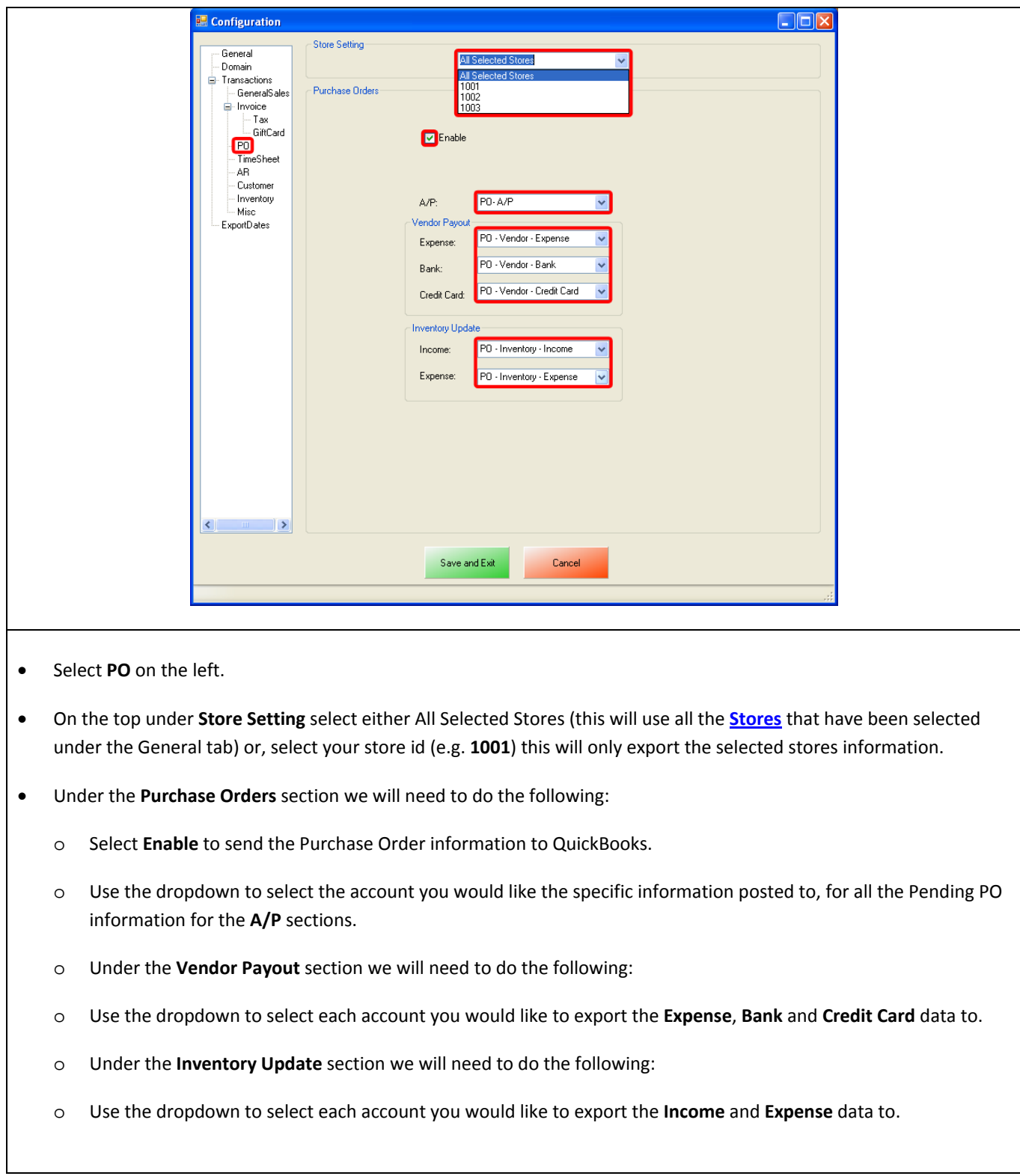

# <span id="page-47-0"></span>**PO (Purchase Order) Export - Export Dates Configuration**

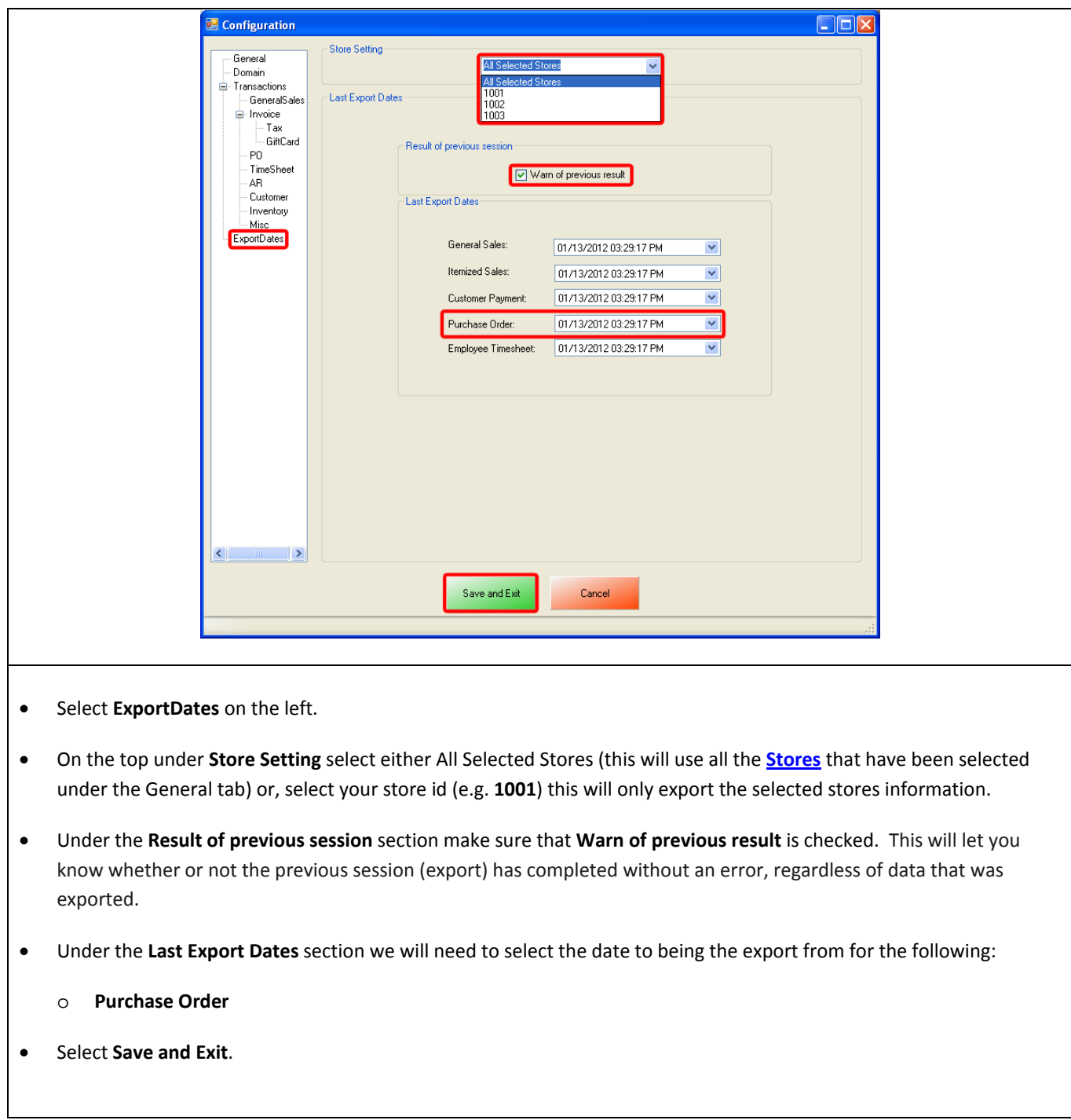

## <span id="page-48-0"></span>**PO (Purchase Order) Export - Final Configuration**

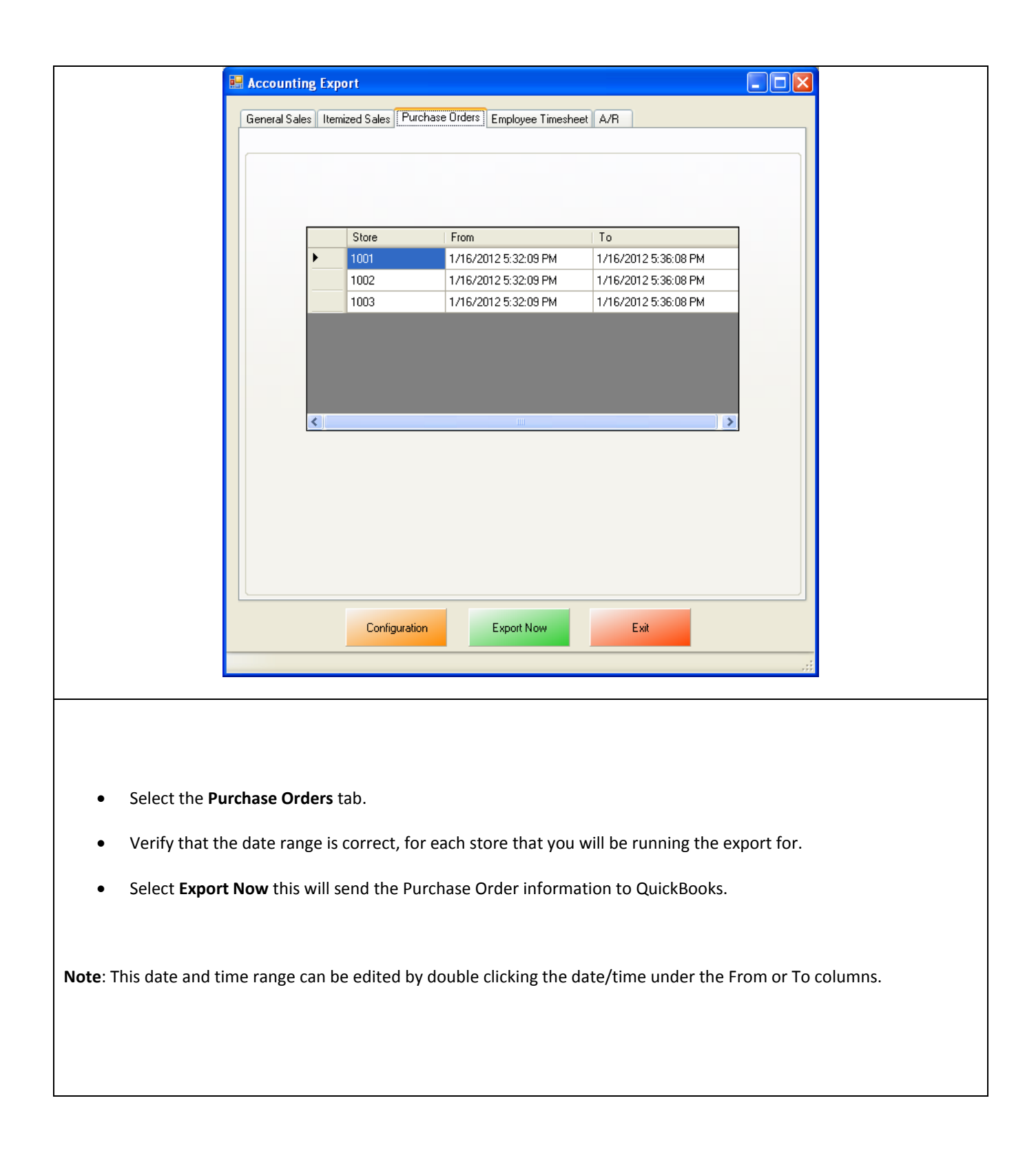

#### <span id="page-49-0"></span>**Time Sheet (Employee Wages) Export**

To perform a Time Sheet (Employee Wages) Export:

1. An account must first be created in QuickBooks.

(see: **Time [Sheet \(Employee Wages\) Export -](#page-50-0) Required Account**)

2. Employees must be correctly configured in CRE/RPE.

(see: **Time [Sheet \(Employee Wages\) Export -](#page-51-0) CRE/RPE Configuration**)

3. The account that has been setup must be selected in CRE/RPE.

(see: **Time [Sheet \(Employee Wages\) Export -](#page-52-0) Account Selection**)

4. The timeframe for the export must be specified.

(see: **Time [Sheet \(Employee Wages\) Export -](#page-53-0) ExportDates Configuration**)

5. The information to be exported must be specified.

(see: **Time [Sheet \(Employee Wages\) Export -](#page-54-0) Final Configuration**)

## <span id="page-50-0"></span>**Time Sheet (Employee Wages) Export - Required Account**

**Note**: If you are using the **[PCA QB Company File](#page-1-0)** then disregard this section.

The following Employee Time Sheet account needs to be created in the QuickBooks chart of accounts for Employee Wages:

• **Expense (for Wage)**

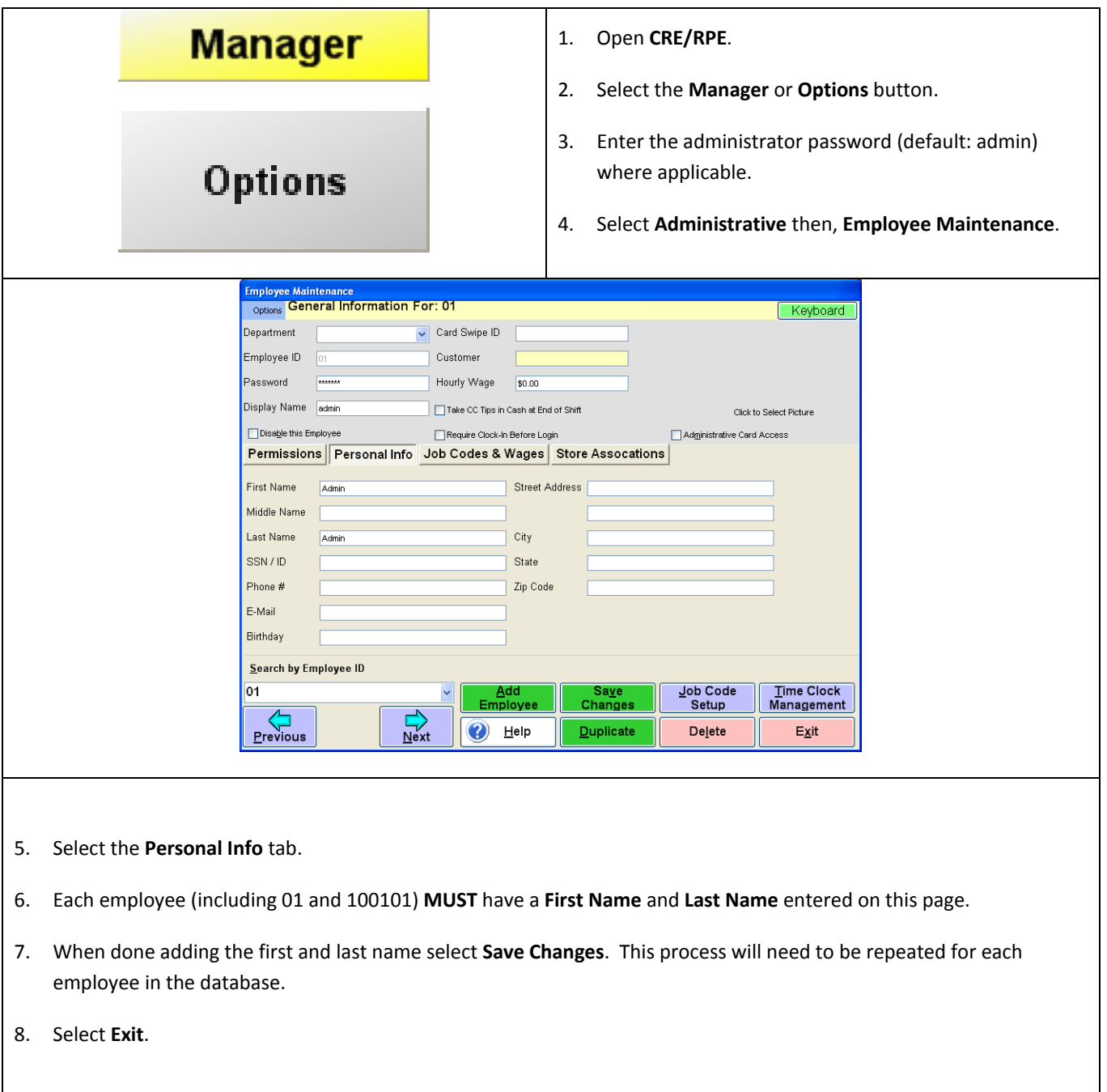

<span id="page-51-0"></span>In CRE/RPE every employee must have a first and last name entered into the system.

# <span id="page-52-0"></span>**Time Sheet (Employee Wages) Export - Account Selection**

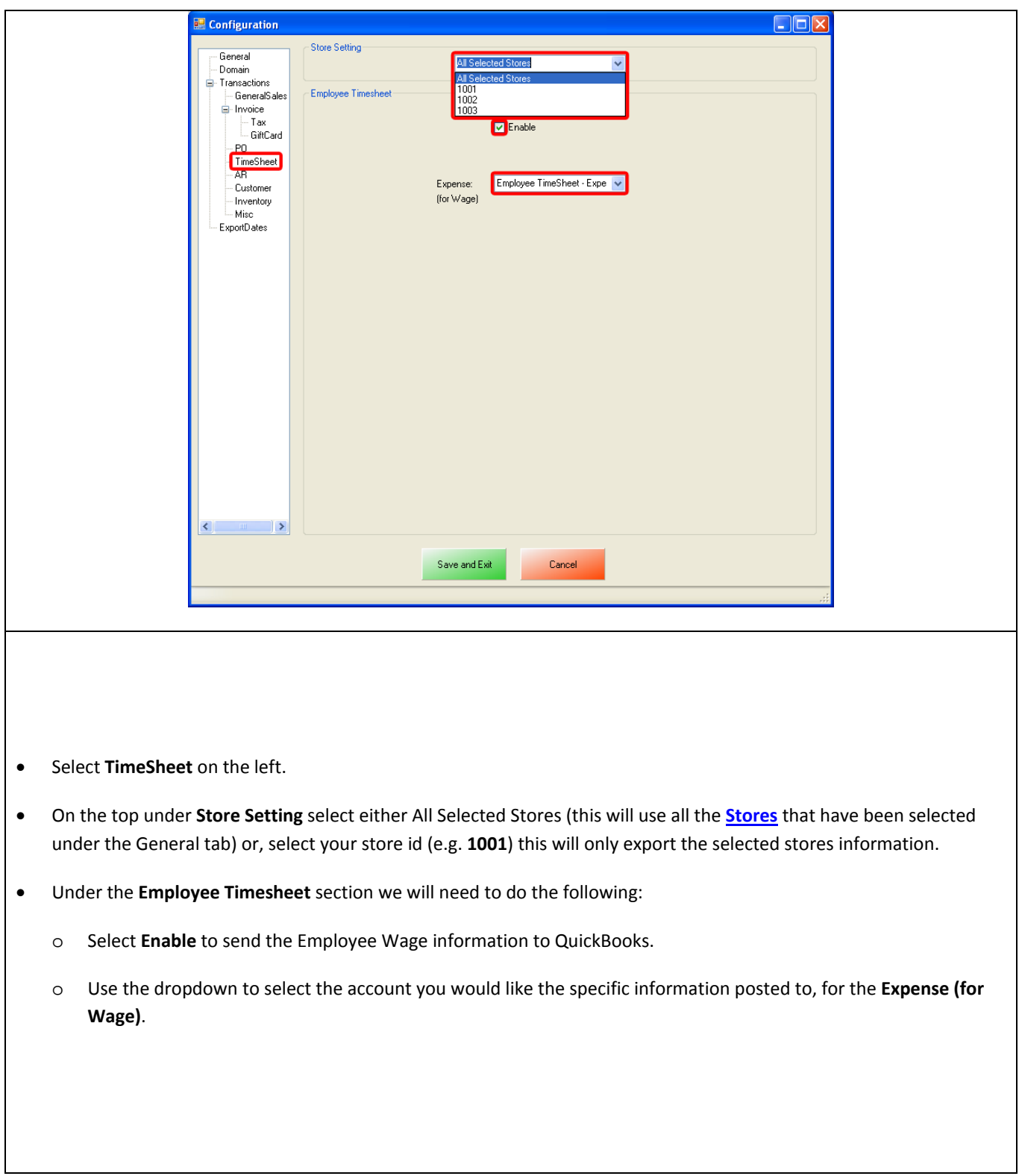

# <span id="page-53-0"></span>**Time Sheet (Employee Wages) Export - ExportDates Configuration**

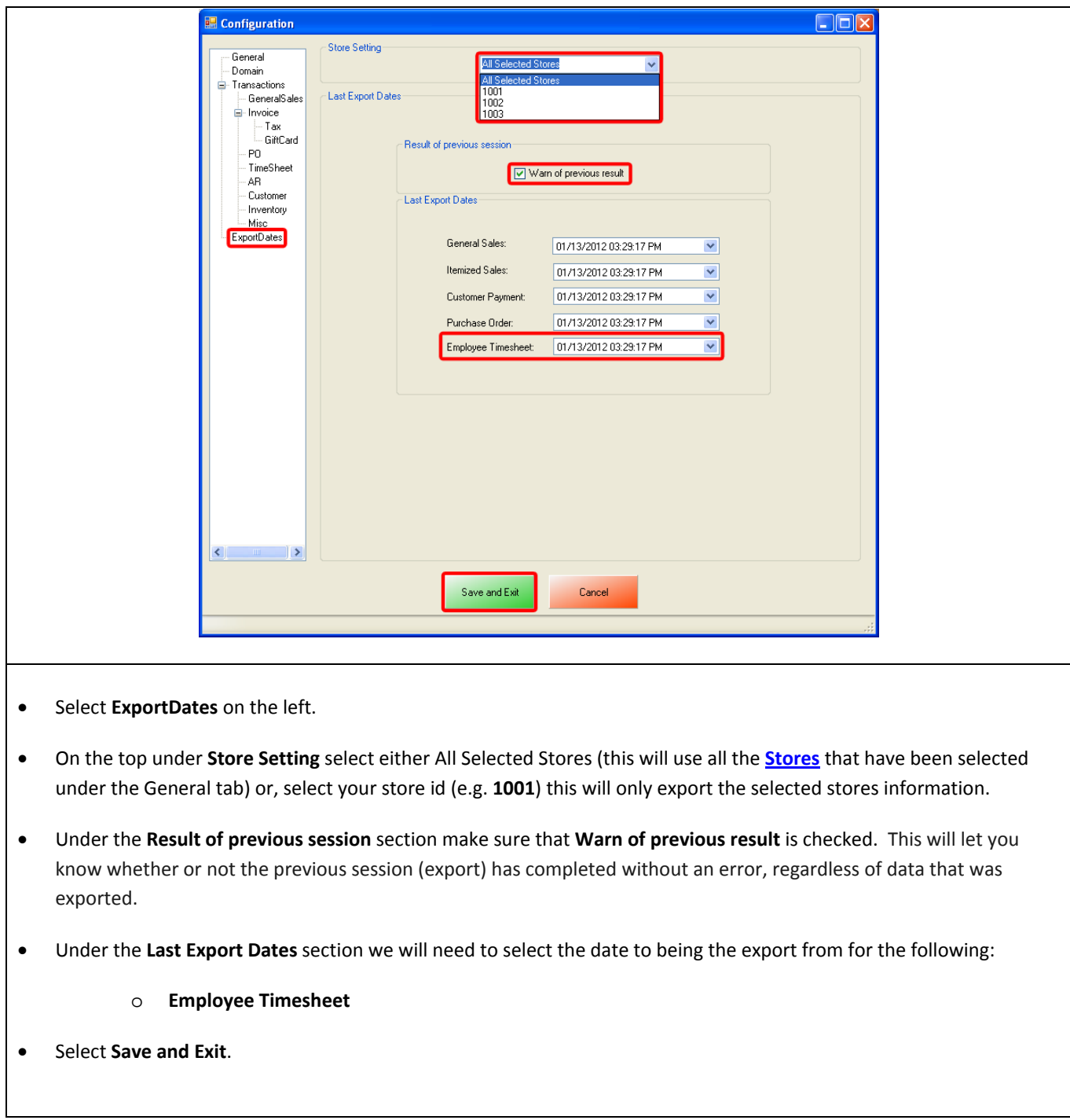

#### <span id="page-54-0"></span>**Time Sheet (Employee Wages) Export - Final Configuration**

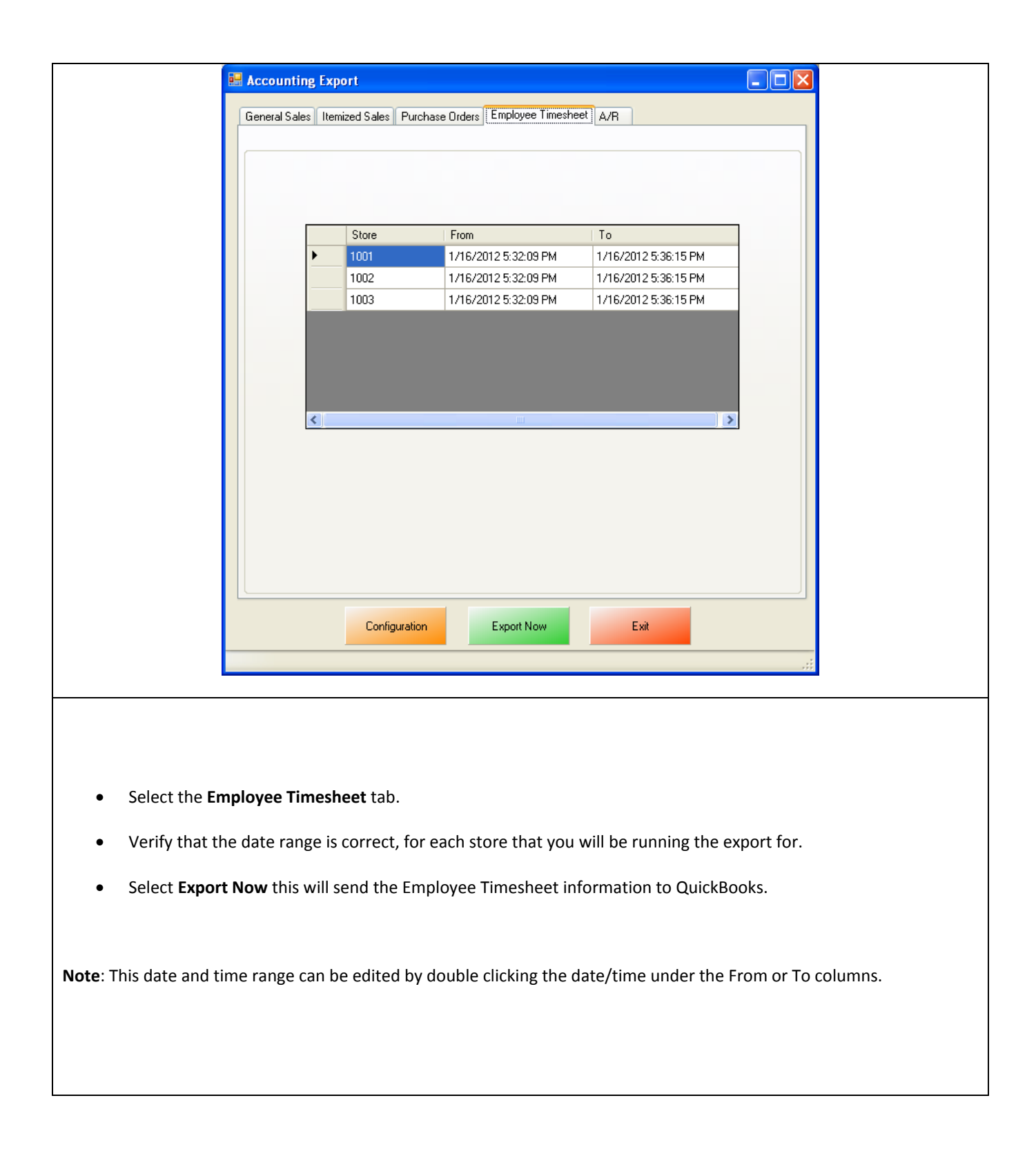

#### <span id="page-55-0"></span>**AR (Accounts Receivable) Export**

To perform an AR (Accounts Receivable) Export:

1. Accounts must first be created in QuickBooks.

(see: **[AR \(Accounts Receivable\) Export -](#page-56-0) List of Required Accounts and Items**)

2. The accounts that have been setup must be selected in CRE/RPE.

(see: **[AR \(Accounts Receivable\) Export -](#page-58-0) Account Selection**)

3. The timeframe for the export must be specified.

(see: **[AR \(Accounts Receivable\) Export -](#page-59-0) ExportDates Configuration**)

4. The information to be exported must be specified.

(see: **[AR \(Accounts Receivable\) Export -](#page-60-0) Final Configuration**)

## <span id="page-56-0"></span>**AR (Accounts Receivable) Export - List of Required Accounts and Items**

**Note**: If you are using the **[PCA QB Company File](#page-1-0)** then disregard this section.

The following is a List of Account Receivable accounts that need to be created in the QuickBooks chart of accounts for exporting Accounts Receivable information:

- **AR - A/R**
- **AR - Deposit**

The following is a List of Payment Items that need to be created in the QuickBooks Item List for **Accounts Receivable Export**:

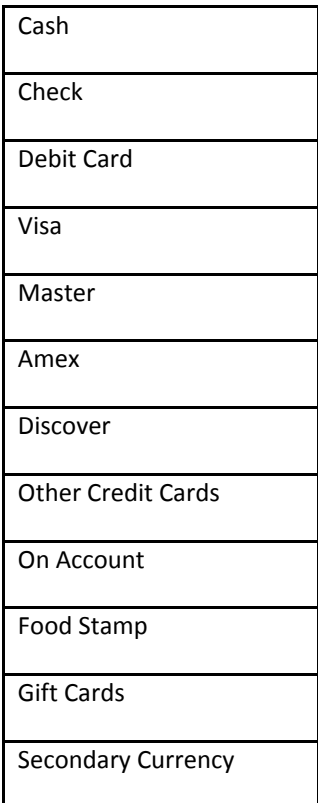

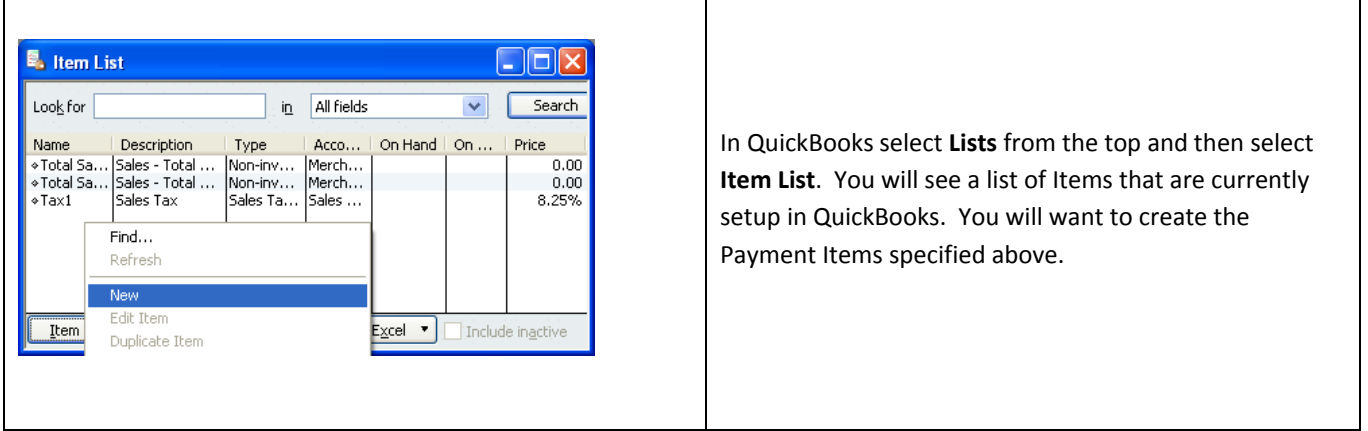

# <span id="page-58-0"></span>**AR (Accounts Receivable) Export - Account Selection**

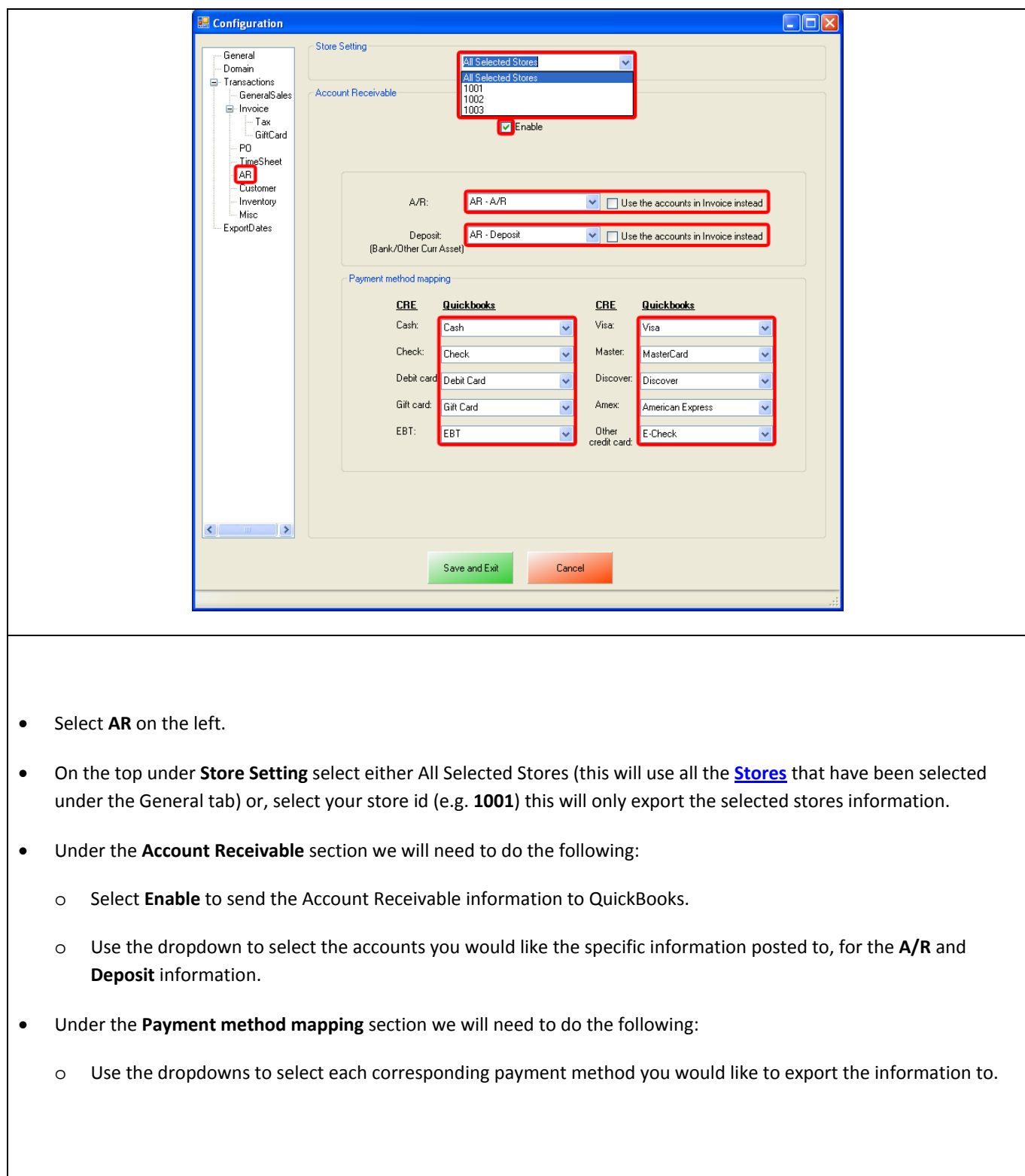

# <span id="page-59-0"></span>**AR (Accounts Receivable) Export - ExportDates Configuration**

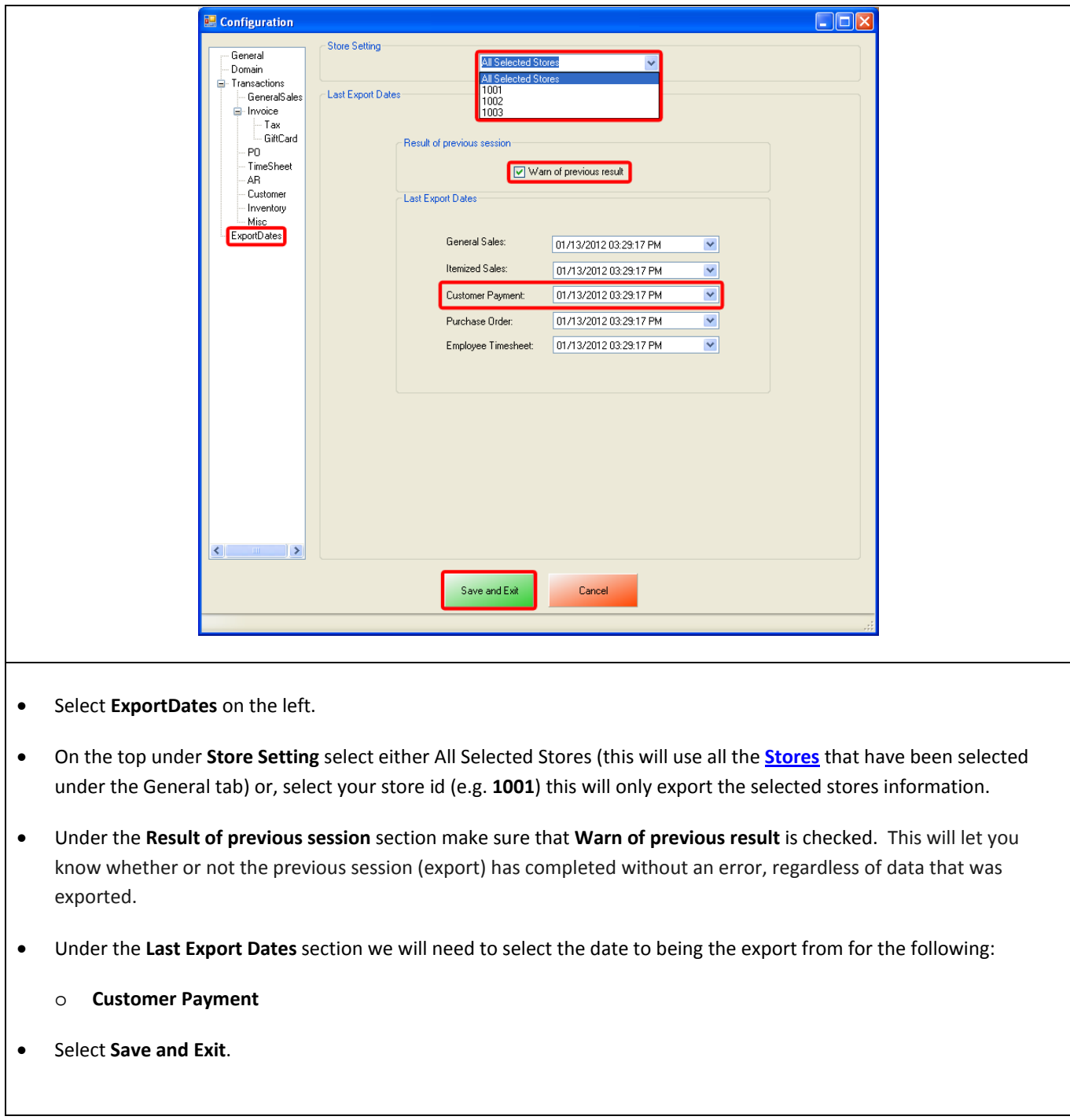

## <span id="page-60-0"></span>**AR (Accounts Receivable) Export - Final Configuration**

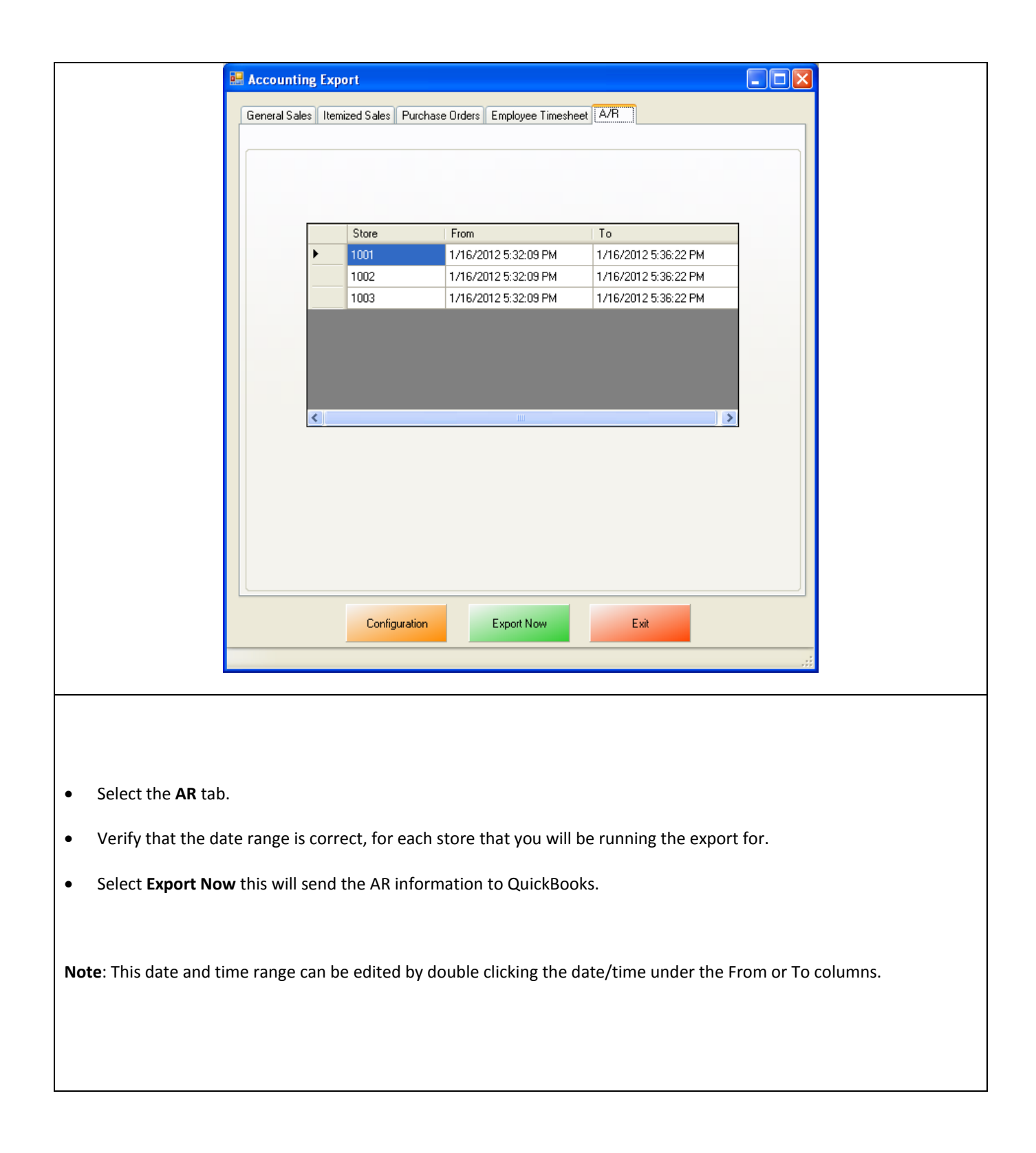

## <span id="page-61-0"></span>**Misc Tab**

When an export has been performed, information gets put into the database in order to prevent duplicate data from being exported. The **Misc** tab is used to clear the export information from the CRE/RPE database for a few reasons, some of which may include:

- If a test export has been performed (usually happens when an export to test the integration has been performed).
- If a new company file is being used (usually happens when old company file gets lost).

Either of the above scenarios will require the following also be done in QuickBooks:

• A new QB company file or different accounts in the existing company file MUST be used, if this is not done the data will be duplicated rendering the existing company file useless.

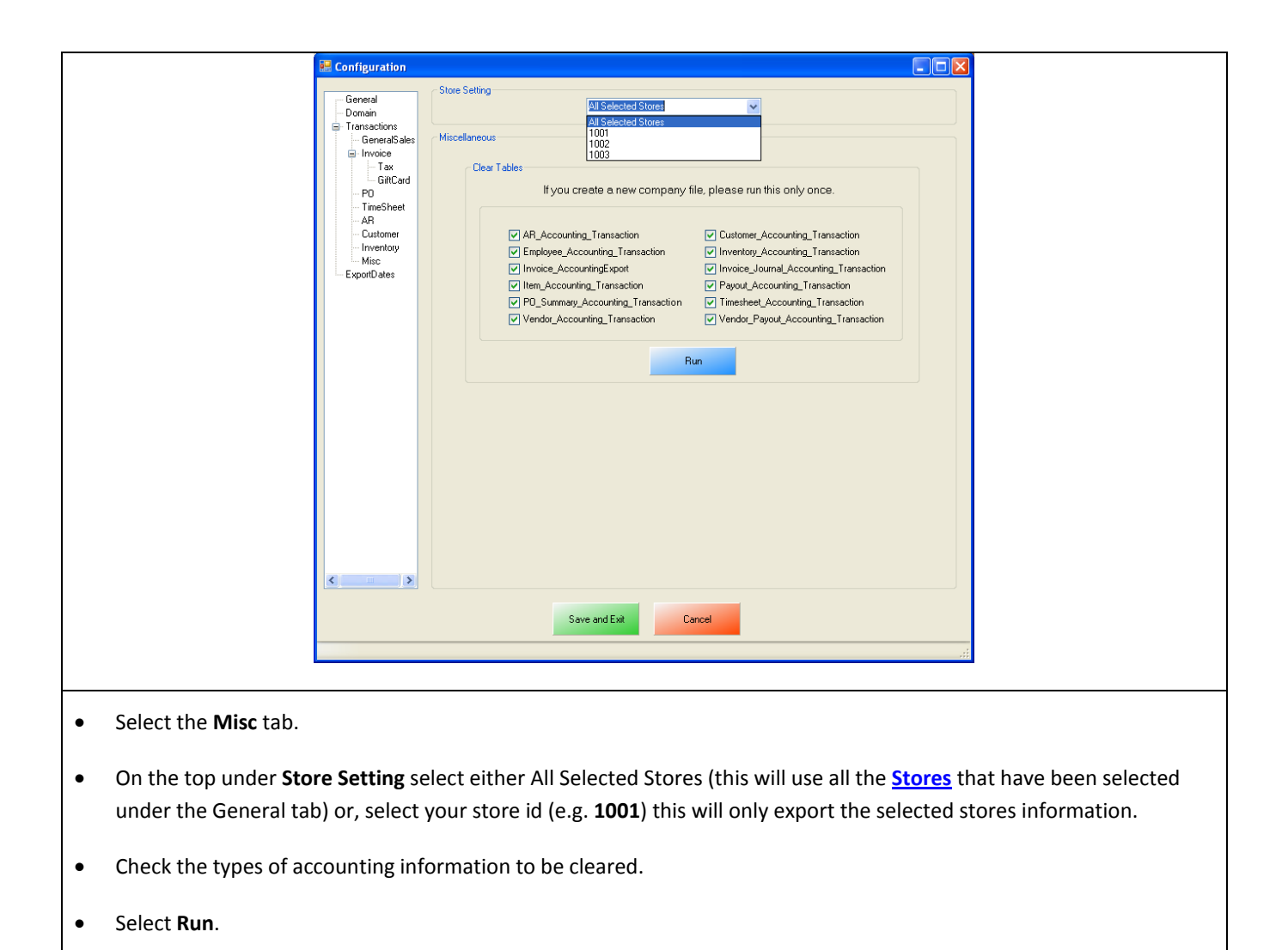

## <span id="page-63-0"></span>**Windows 7 Additional Configuration**

If you are using Windows 7 some additional configuration is required:

• Accounts must first be created in QuickBooks.

(see: **Windows 7 Additional Configuration - [Creating a Standard User and Disabling UAC](#page-64-0)**)

• The accounts that have been setup must be selected in CRE/RPE.

(see: **Windows 7 Additional Configuration - [Assigning the Correct CRE.NET Folder Permissions](#page-67-0)**)

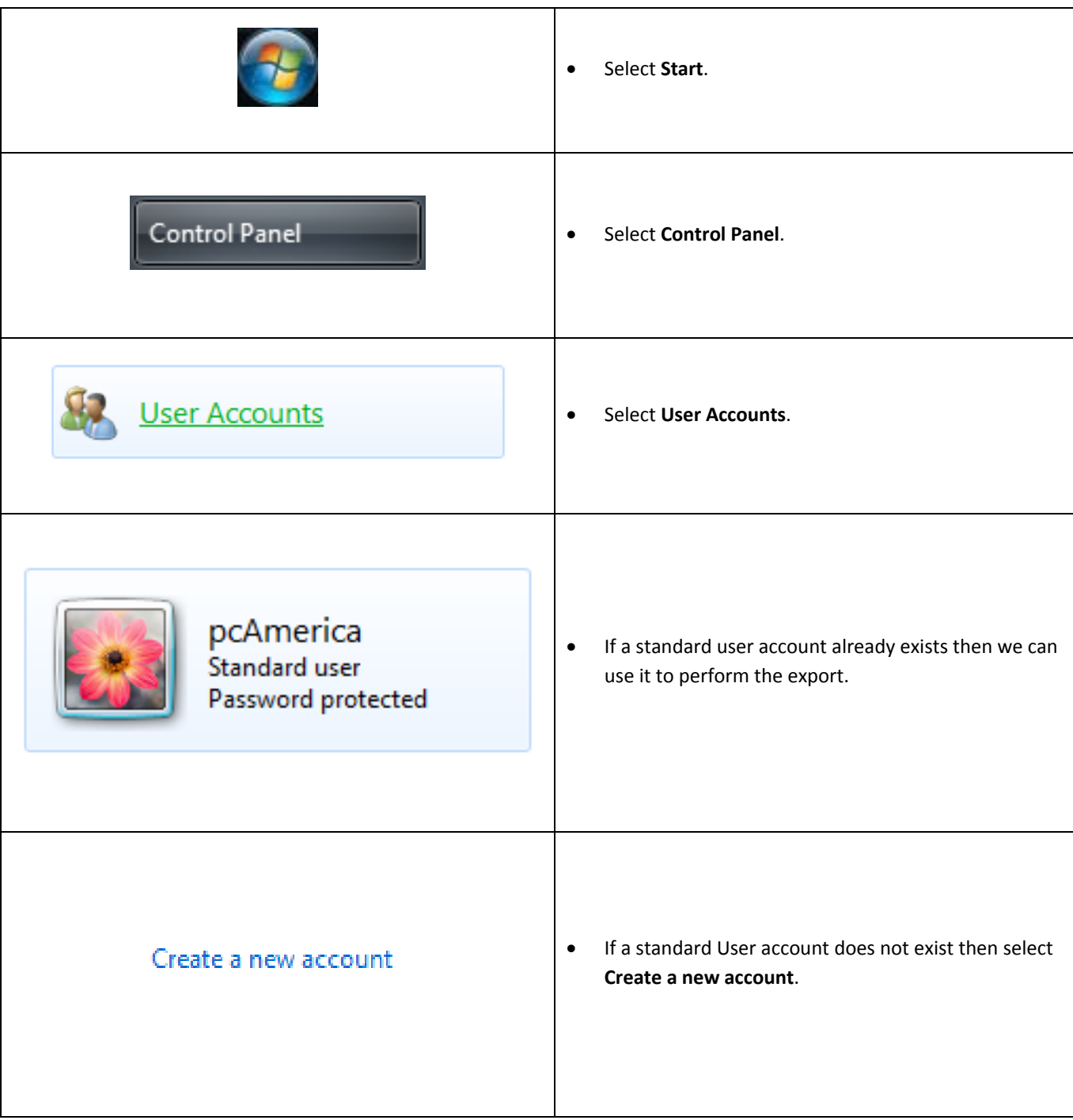

<span id="page-64-0"></span>Before beginning the integration process a standard user must be created in windows 7 for the export to take place. Here we must also disable User Account Control (UAC).

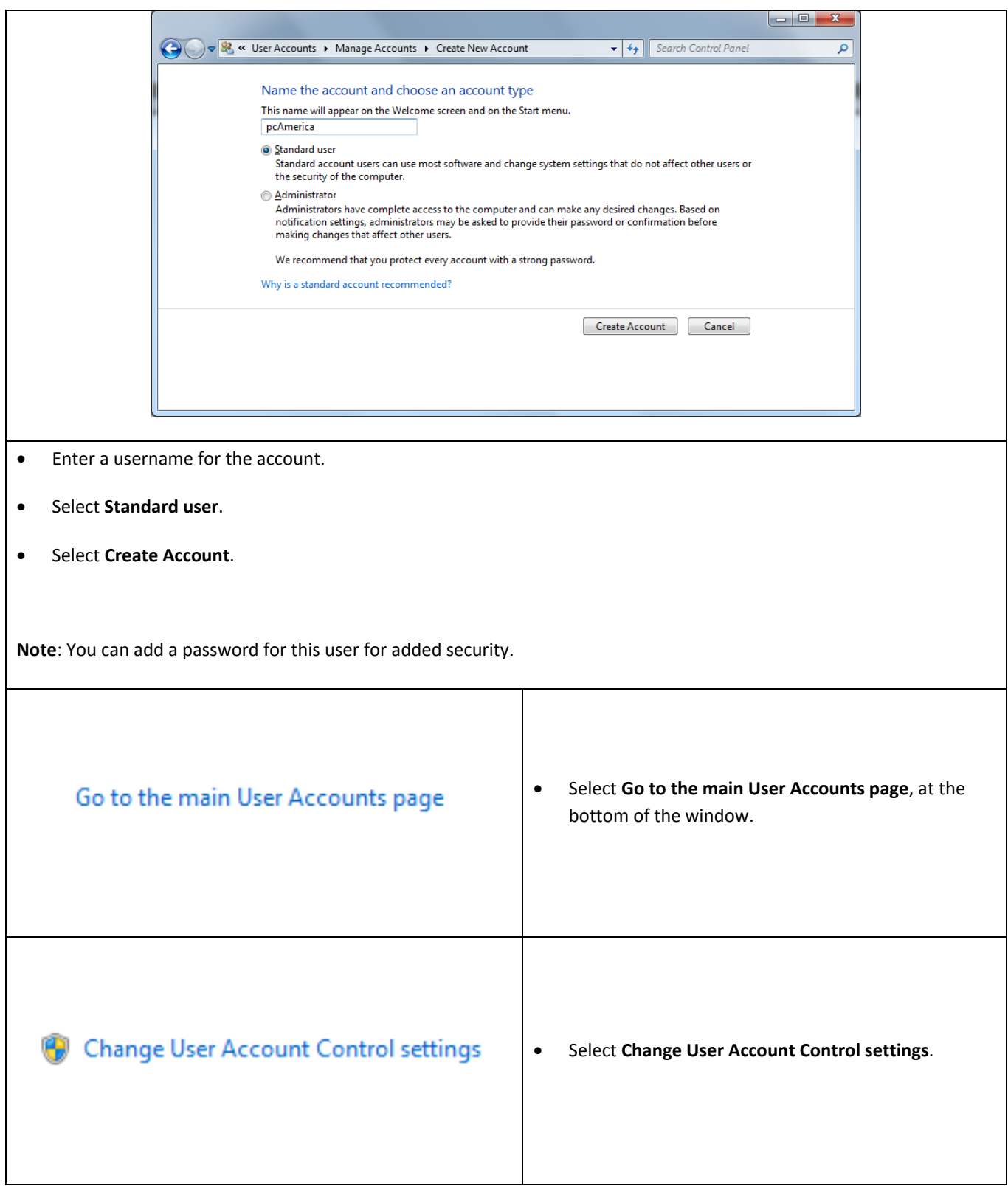

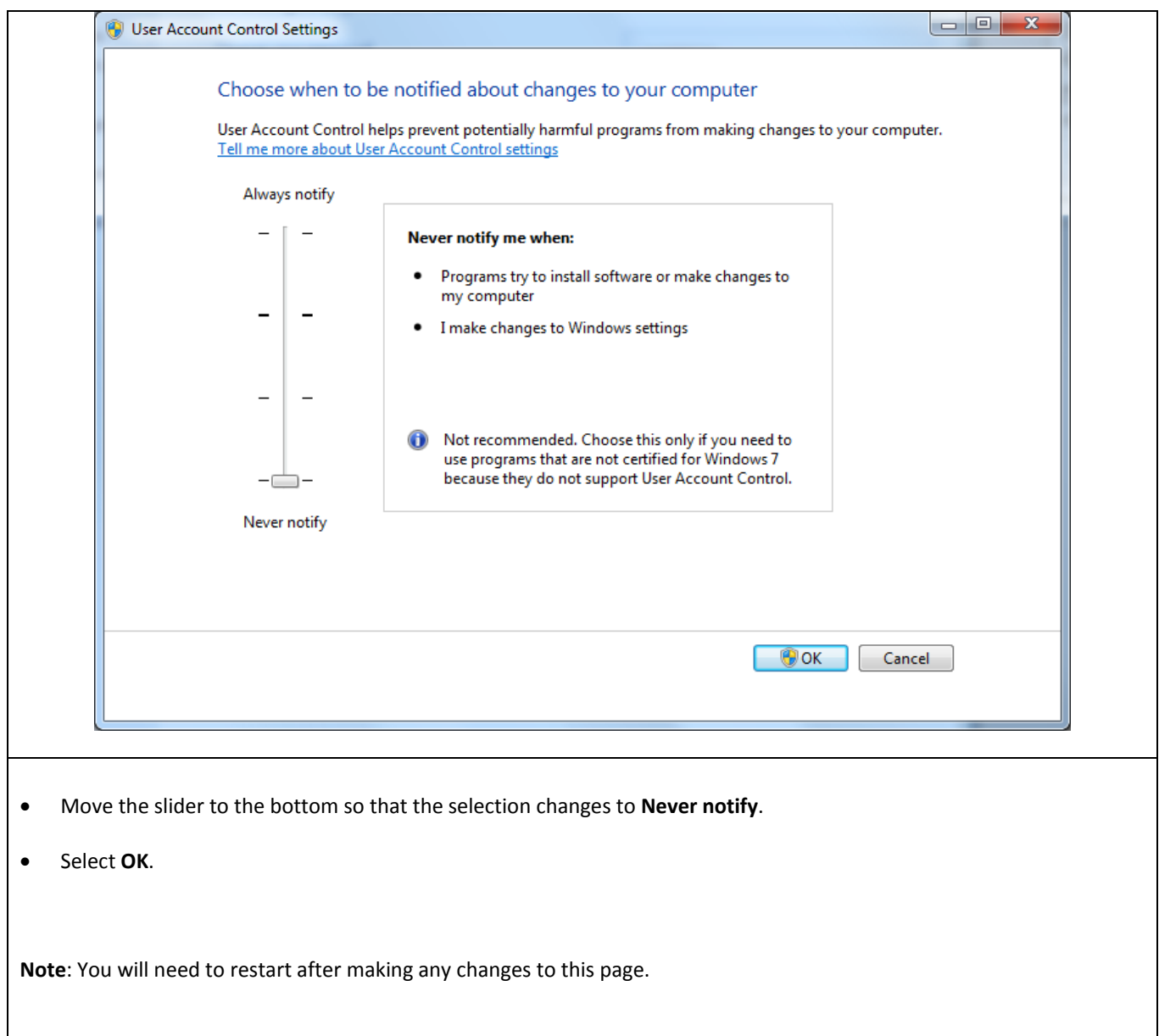

#### <span id="page-67-0"></span>**Windows 7 Additional Configuration - Assigning the Correct CRE.NET Folder Permissions**

After creating the standard user account we must then add Full Control permissions to the CRE.NET folder for that user. Navigate to the folder C:\Program Files (C:\Program Files(x86) for windows 7 64 bit users).

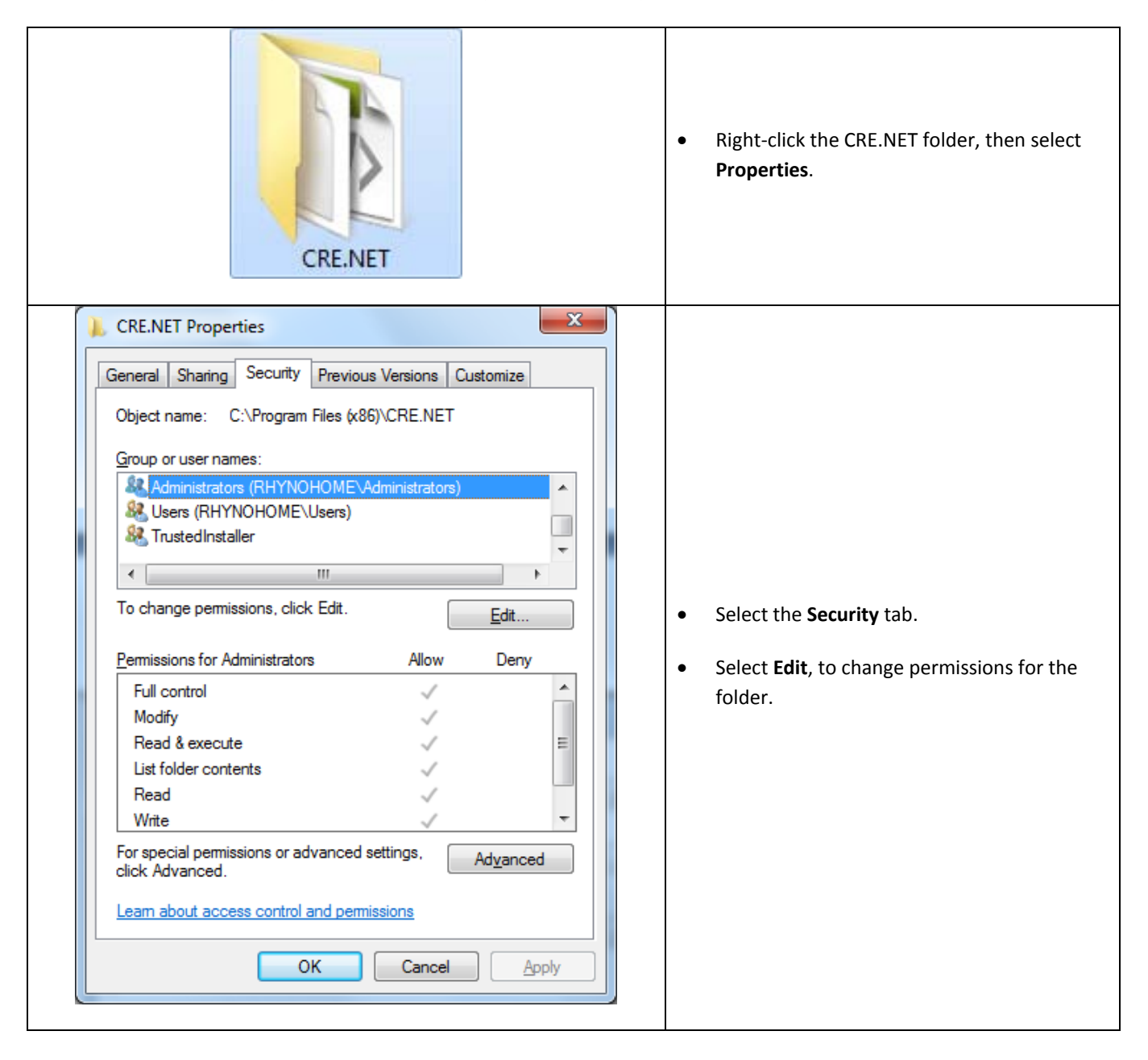

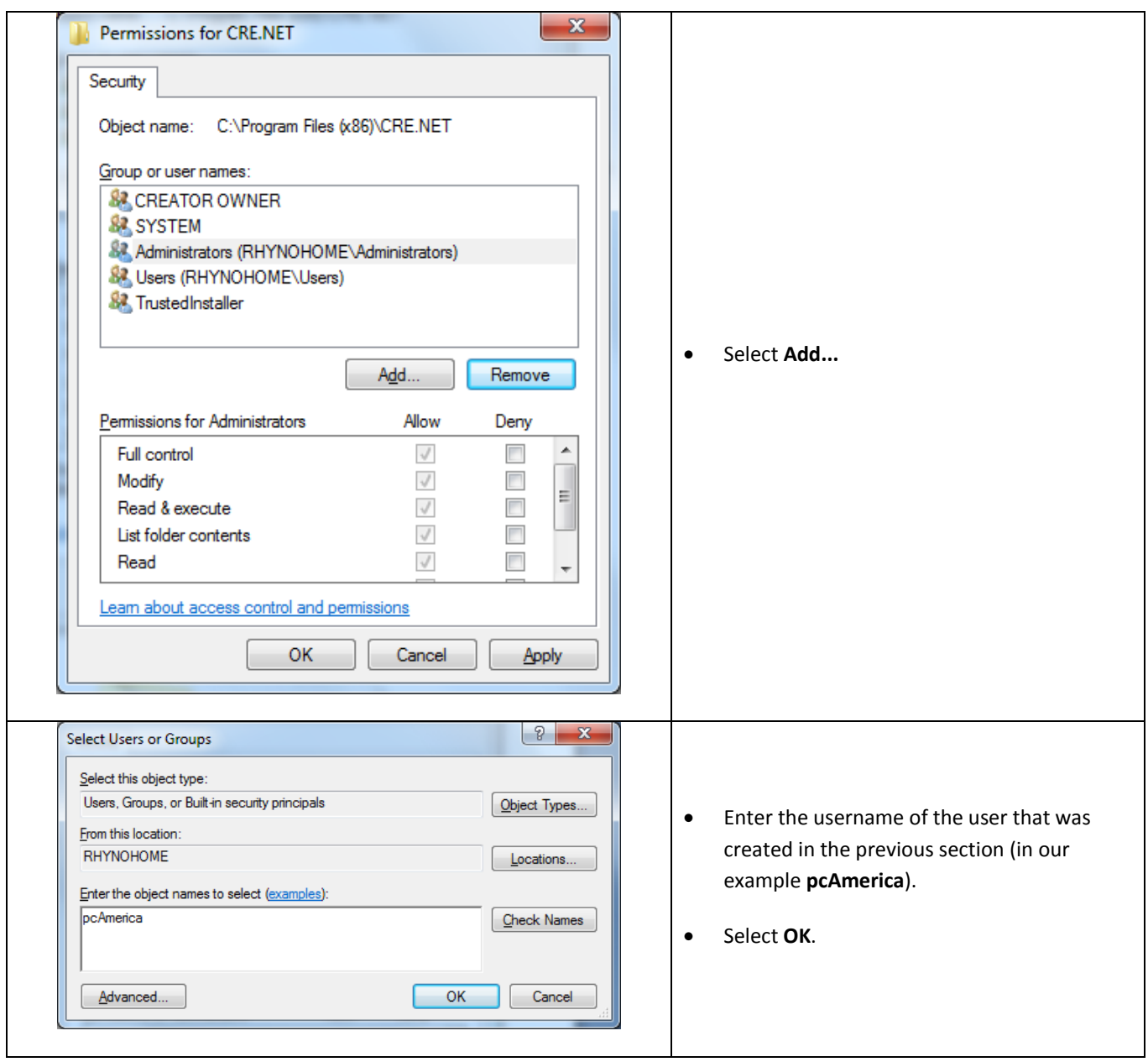

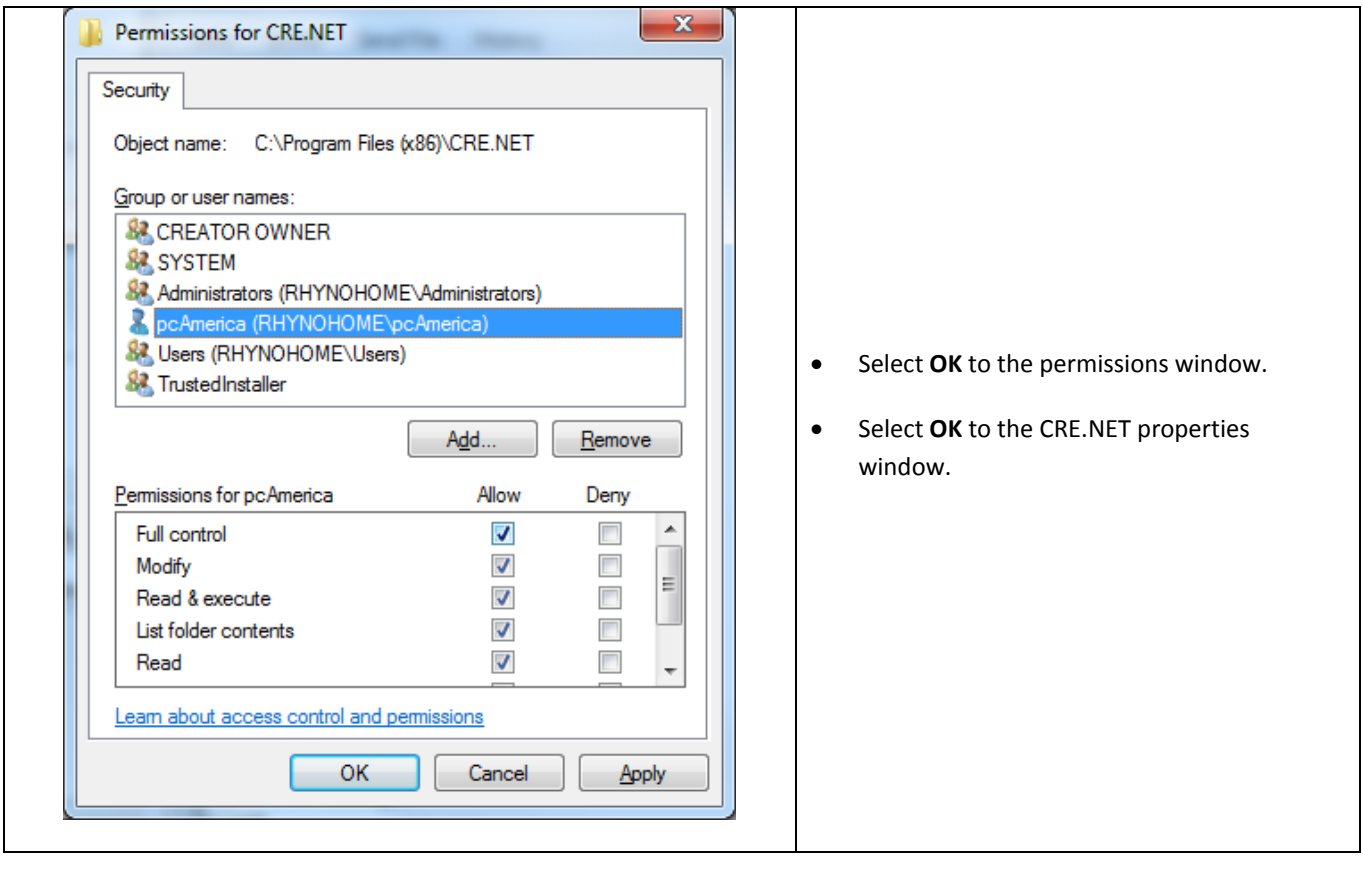

**Note: You will need to repeat this process to the location where the QuickBooks company file is located.**

#### **Troubleshooting QuickBooks Integration**

If when trying to select the company file you receive an error message stating "The Company File Is In Use" please follow the steps below:

- Navigate to the folder C:\Program Files\CRE.NET (C:\Program Files(x86\CRE.NET) for windows 7 64 bit users).
- Right-click the **AccountingExportConfig.xml** file, then select **Edit**.
- We will need to change the line <fileToOpen> to the location of where your company file is saved (for example, <fileToOpen>C:\TEST\pcamerica.QBW</fileToOpen>):

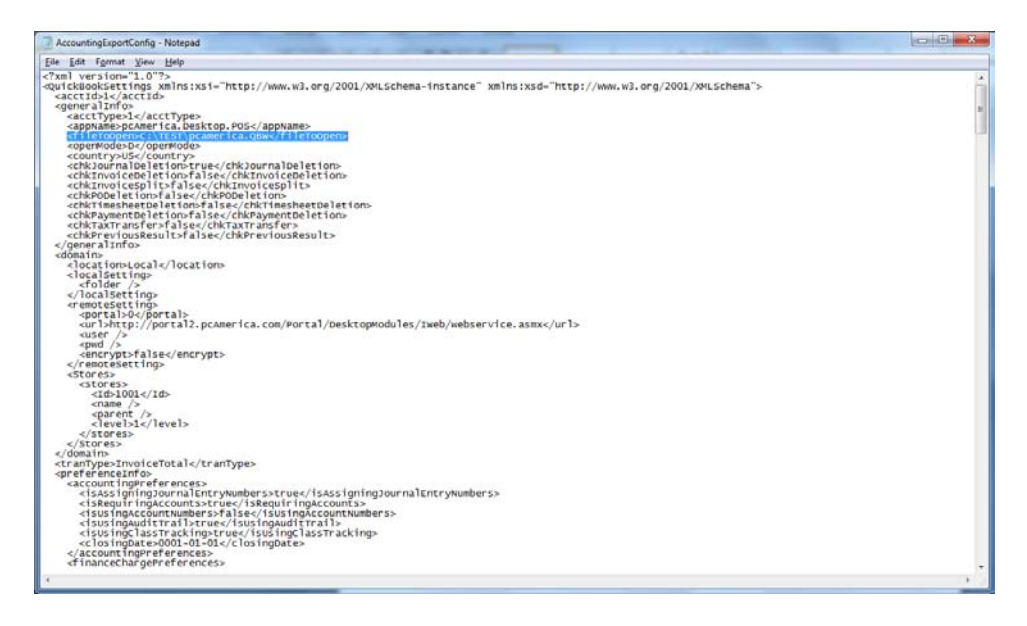

• When done select **File**, then select **Save**.

**Note**: If you are still experiencing issues with the integration please see below:

- Make sure that UAC is turned off.
- Make sure that you are logged in as a standard user.
- Try re-creating the company file under the standard user.
- Try running the export with the **[PCA QB Blank Company File](#page-1-0)**.